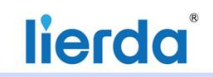

# 利尔达科技集团股份有限公司

Lierda Science & Technology Group Co., LTD

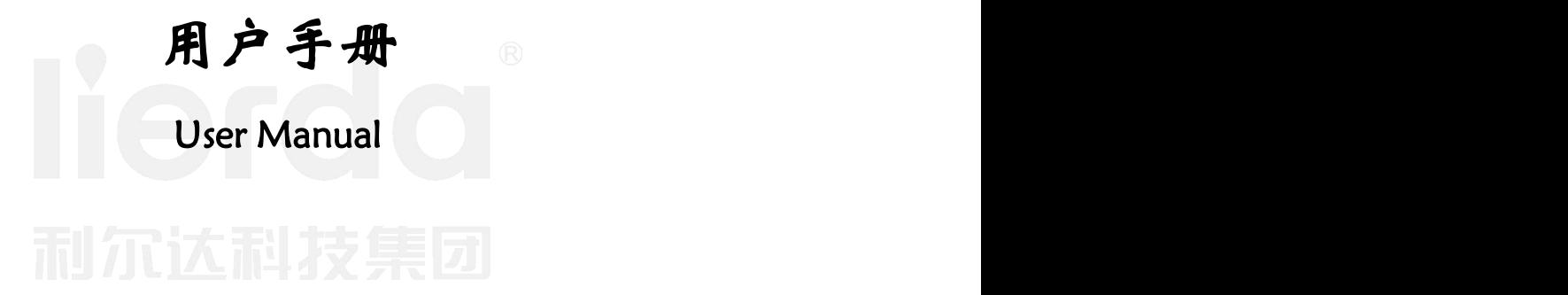

产品名称:**MX800 5G** 数据终端 产品型号:**LSDWFWB-B208000004** 文件版本:**Rev04** 发布日期:**2022** 年 **09** 月 **01** 日

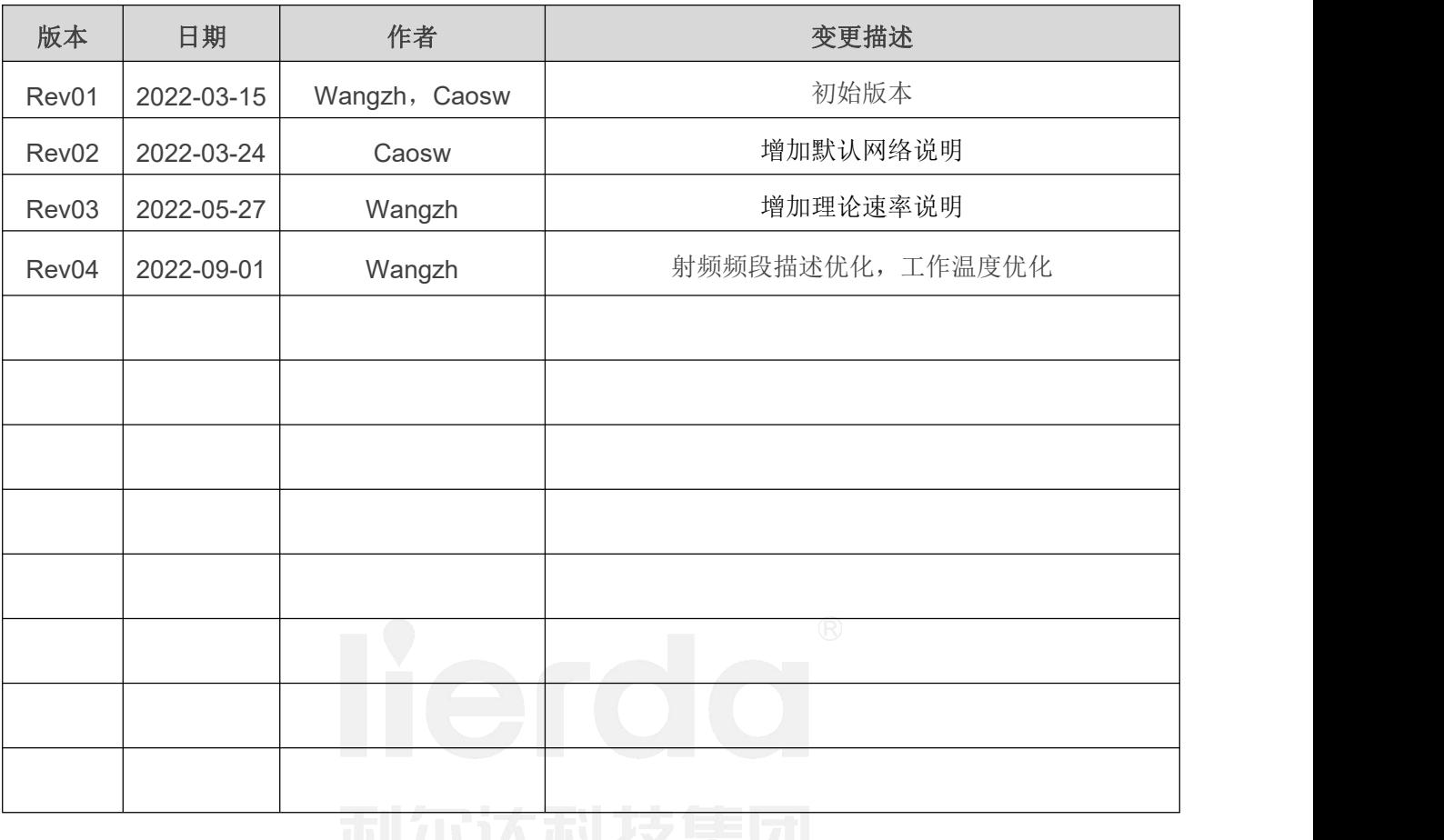

# 文 档 修 订 历 史

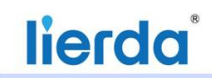

### 用户须知

感谢您选用利尔达科技集团股份有限公司的产品及行业解决方案,该文档内容用以支持其相关客 户的产品选型和使用。在熟悉和使用产品方案之前,请您详细阅读本手册以便对其有深入的了解,客 户须按照文档中提供的规范、参数来设计其产品。

本公司为改进产品,将尽可能采用新技术、新元器件、新的软件。因此,本公司有权更改而不予 通知。本手册所描述的产品方案的特性、功能和操作也许与本公司在各地所销售产品方案的性能并不 完全一致,有些情况下,图片只是产品原型,在使用本手册前,应向本公司或各地营销网络询问当前 适用的资料。

本产品方案必须遵循售后服务人员的指导进行使用。由于客户操作不当而造成的一切后果,以及 对于未经授权对本产品的更改、不按规定而替换器件、电源、线缆及连接其它外设所造成的人身伤害 或财产损失,本公司不承担任何责任。

本手册版权属于本公司,任何个人和组织未经我公司允许复制转载该文档将承担法律责任。本手 册中可能涉及的其它公司、产品及服务名称仅做识别之用,这些名称可能是属于其它公司的注册商标、 版权或服务标志。

请妥善保存此手册,以便随时查阅参考。如有任何本手册中未提及的其它问题,欢迎与本公司联 系(推荐邮箱方式):

利尔达科技集团股份有限公司

- 邮箱[:EA\\_Service@lierda.com](mailto:EA_Service@lierda.com)
- 电话:0571-88800000(工作时间)
- 网址[:http://www.lierda.com](http://bbs.lierda.com/)
- 论坛[:http://bbs.lierda.com](http://bbs.lierda.com/)
- 地址:杭州市文一西路 1326 号利尔达物联网科技园

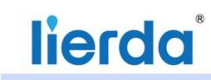

### 安全原则

通过遵循以下安全原则,可确保个人安全并有助于保护产品和工作环境免遭潜在损坏。产品制造商/ 集成商需要将如下的安全须知传达给终端用户。若未遵守这些安全规则,产品制造商不会对用户错误的使 用承担责任。

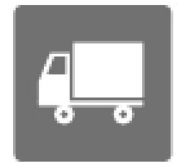

道路行驶安全第一!开车时,请勿使用和操作本 5G 数据终端设备。 请先确认 安全停车,再使用和操作本设备!

登机前需关闭无线终端设备。在飞机上禁止开启本终端的无线功能,以防止对 飞机通讯系统的干扰。未遵守该提示项可能会影响飞行安全,甚至触犯法律。

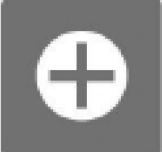

当在医院或健康看护场所,需注意是否有无线终端设备使用限制。RF 干扰可能 会导致医疗设备运行失常,因此可能需要关闭移动终端设备。

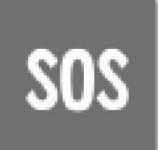

终端设备并不保障任何情况下都能进行有效连接,如在无线终端设备没有话费 或 SIM 无效时。当需要用于紧急救援等场合使用使用时应做充分评估,同时保证您 的设备开机并且处于信号强度足够的区域。

man mana ka kacamatan ing Pangalang Pangalang Pangalang Pangalang Pangalang Pangalang Pangalang Pangalang Pang

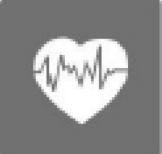

请将数据终端设备远离易燃气体。靠近加油站、油库、化工厂或爆炸作业场所 前,请关闭移动终端设备。在任何有潜在爆炸危险场所操作电子设备都有安全隐患。

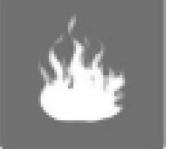

请将数据终端设备远离易燃气体。靠近加油站、油库、化工厂或爆炸作业场所 前,请关闭移动终端设备。在任何有潜在爆炸危险场所操作电子设备都有安全隐患。

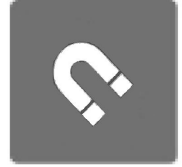

终端可选配有磁吸支架,磁吸支架后侧具有较强磁场,应使磁吸支架远离磁敏 感设备,如机械手表、磁带、磁条信用卡、磁性储存材料等。

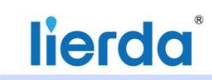

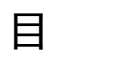

录

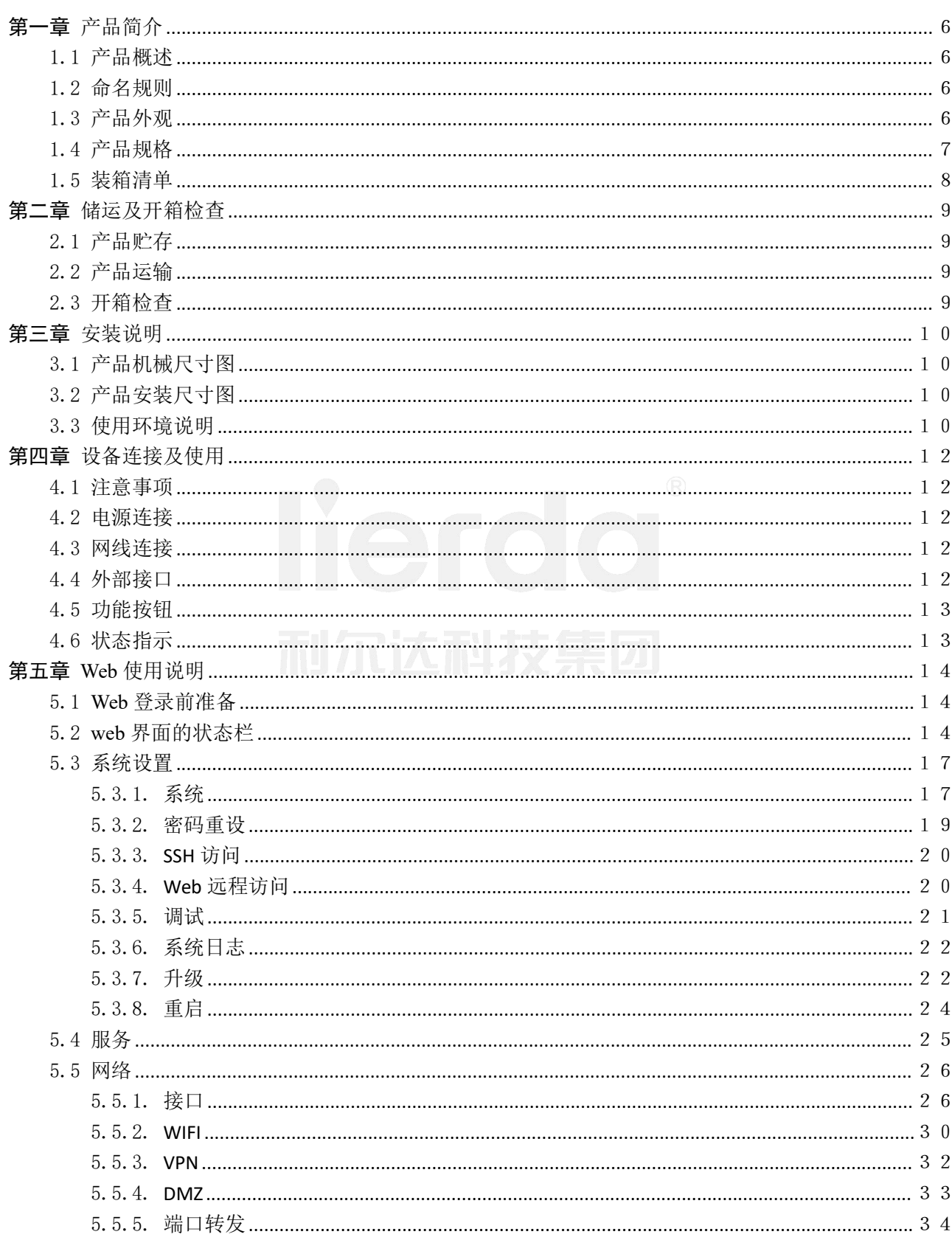

#### 物联网嵌入式解决方案领导者

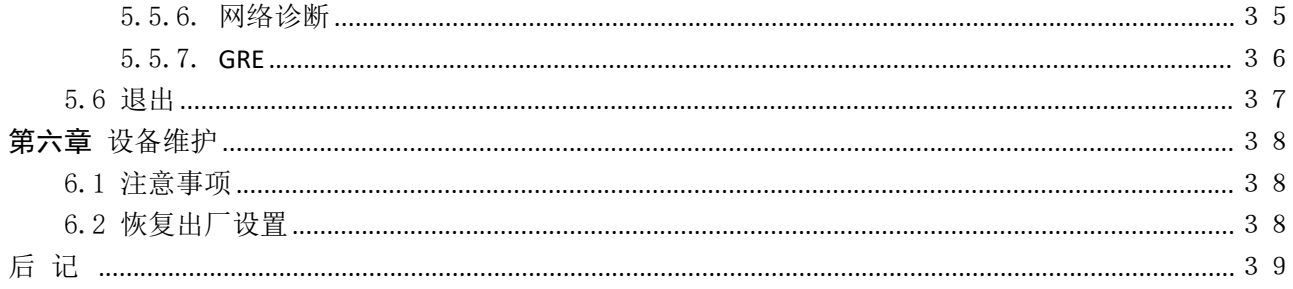

## <span id="page-6-0"></span>第一章 产品简介

#### <span id="page-6-1"></span>1.1 产品概述

利尔达 MX800 5G 数据终端是基于移动互联网络需求而研发的一款集成 5G 网络、千兆网口、设备配置 WiFi 于一体的通信产品。采用高性能的 32 位处理器,可以高速处理协议和大量数据,提供 10M/100M/1000M 以太网口,通过 5G 网络接入,以太网输出,可以支持电信、移动、联通等运营商的通信网络。设备还提 供 WiFi 无线接口用于设备配置, 方便用户使用。MX800 5G 数据终端仅留出了电源接口和以太网接口, 旨 在为用户提供最快速、便捷地使用体验和优良的外壳防水性能。该产品可以广泛应用于工业、商业、企业 等用户联网和 5G 数据组网等应用场景。

#### <span id="page-6-2"></span>1.2 命名规则

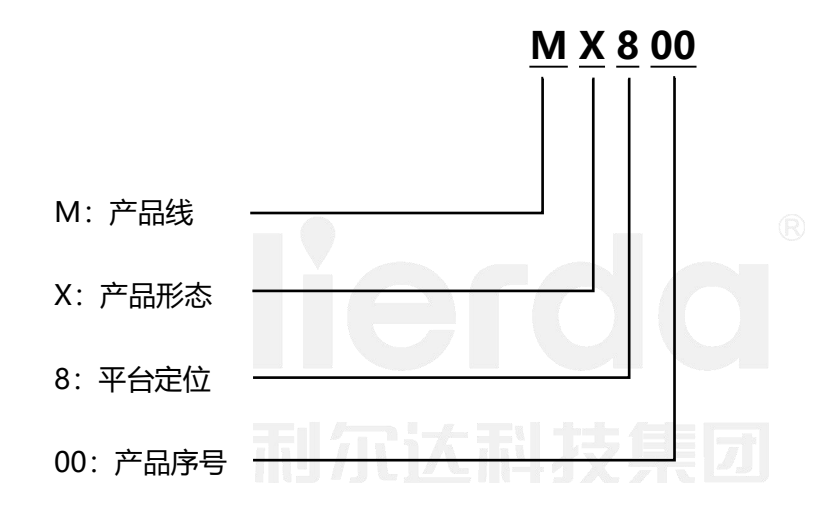

<span id="page-6-3"></span>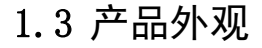

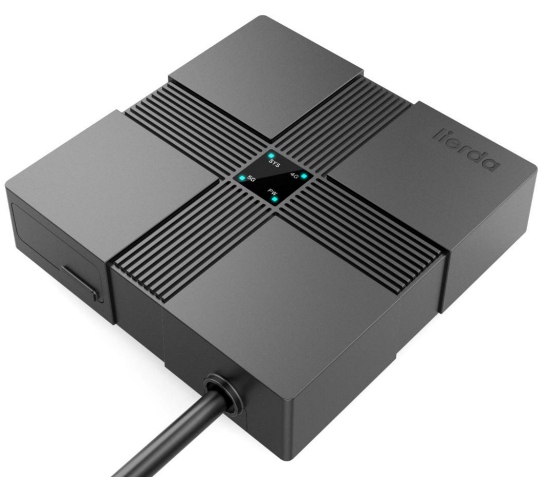

图 1-1、MX800 5G 数据终端整机外观

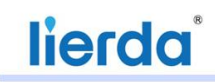

# <span id="page-7-0"></span>1.4 产品规格

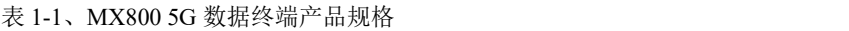

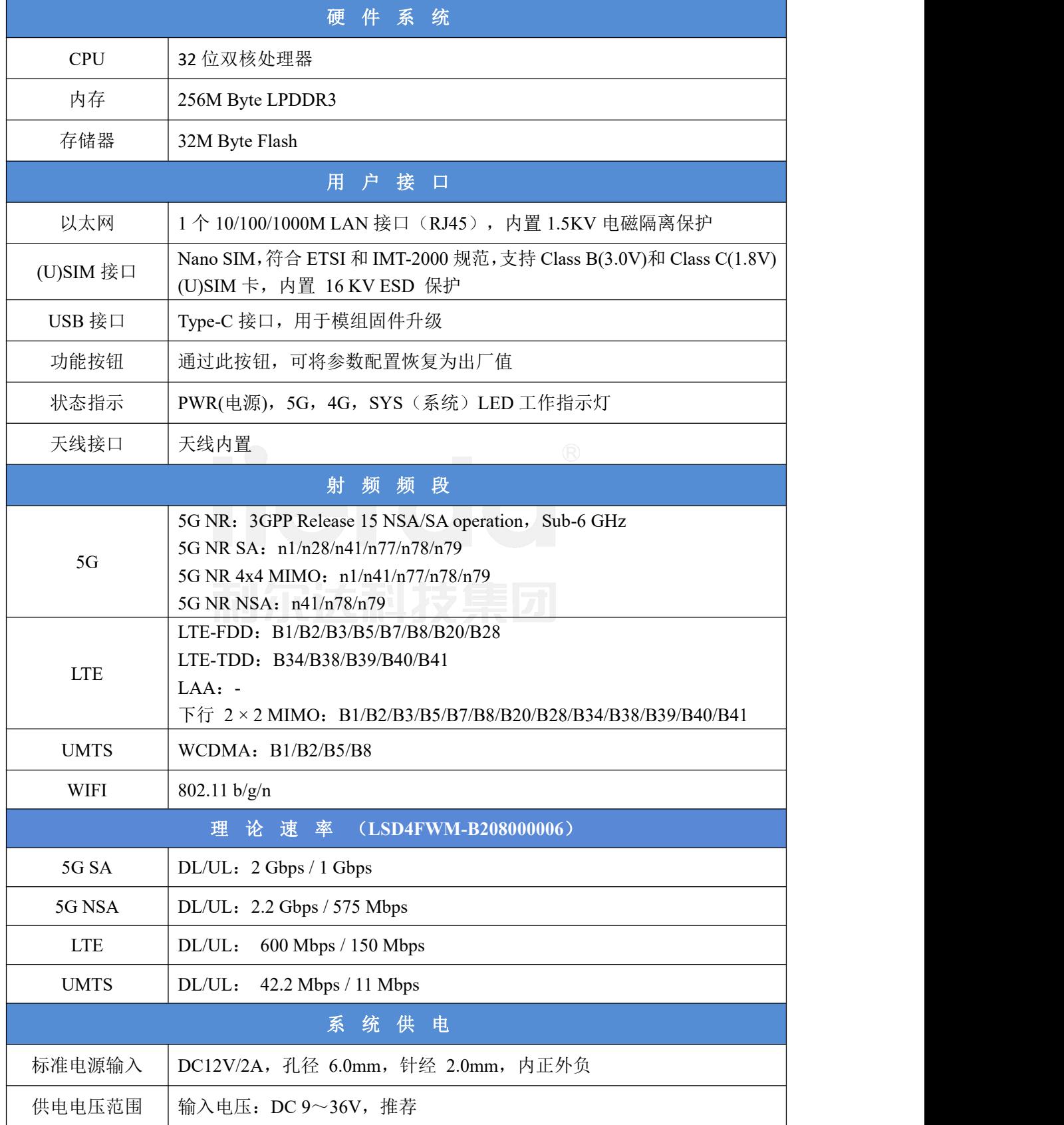

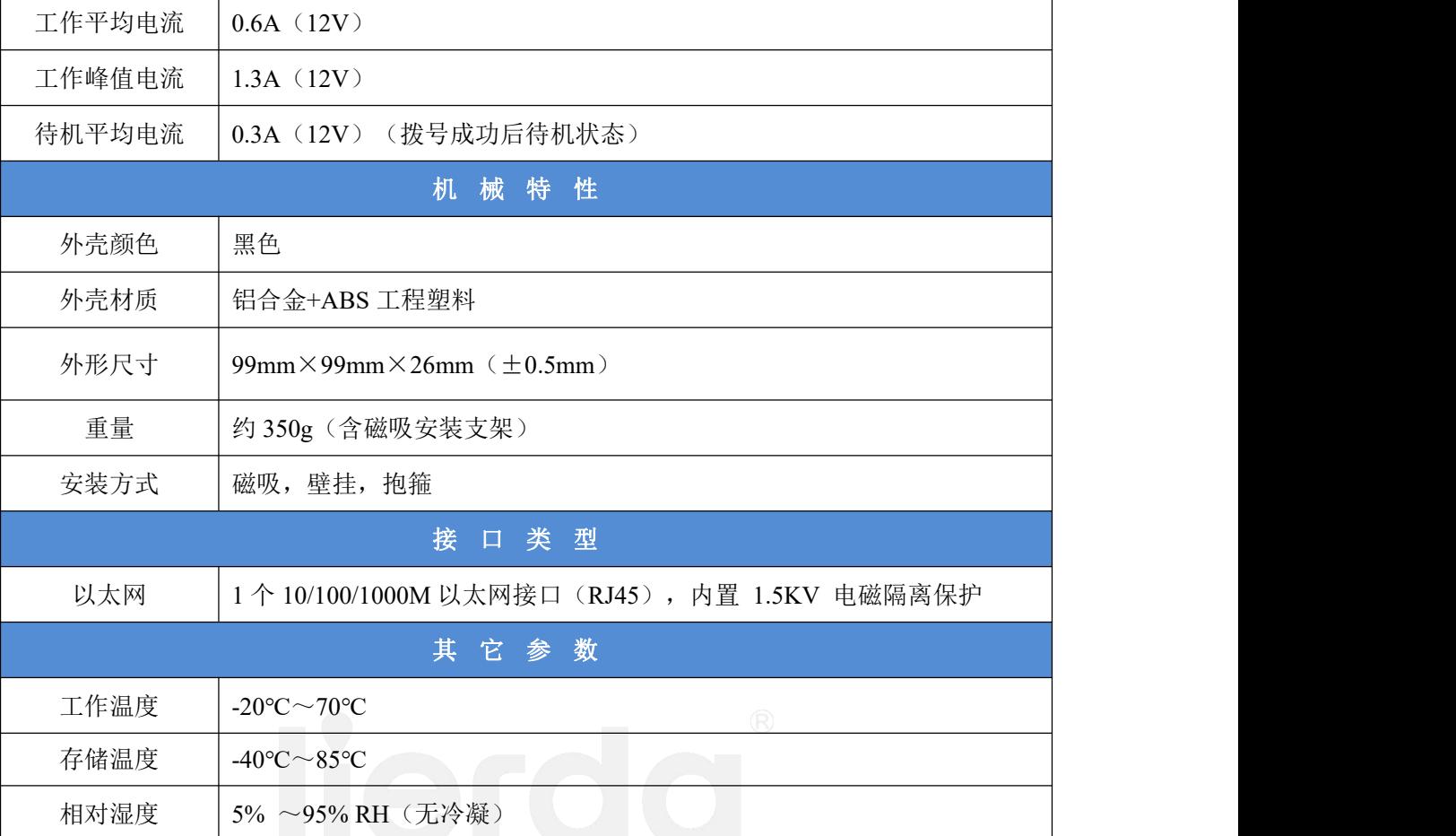

# <span id="page-8-0"></span>1.5 装箱清单 而 冗 达 下 技 集 团

MX800 5G 数据终端整套产品采用纸质包装盒包装,包装盒中的物品清单详见下表:

#### 表 1-2、MX800 5G 数据终端包装清单

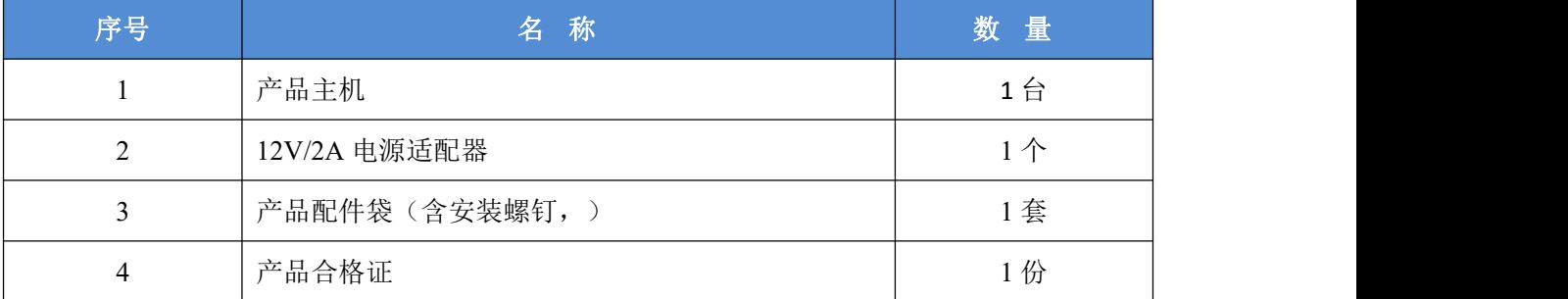

### <span id="page-9-0"></span>第二章 储运及开箱检查

#### <span id="page-9-1"></span>2.1 产品贮存

产品贮存时应存放在原包装箱内,推荐存放产品的仓库环境温度为 0℃~40℃,相对湿度为 20%~85%。 仓库内不允许有各种有害气体、易燃、易爆炸的产品及有腐蚀性的化学物品,并且无强烈的机械振动、冲 击和强磁场作用。包装箱应垫离地面至少 10cm,距离墙壁、热源、冷源、窗口或空气入口至少 50cm。

在寒冷天气状况下运输产品时,应注意温度的极端变化。这种情况下,请确保设备上或设备内部没有 形成水滴(凝露)。如果设备上形成了凝露,请在接通设备前至少等待 12 个小时。

#### <span id="page-9-2"></span>2.2 产品运输

包装好的产品能以任何交通工具,运往任何地点,在长途运输时不得装在敞开的船舱和车厢中,中途 转运时不得存放在露天仓库中,在运输过程中不允许和易燃、易爆、易腐蚀的物品同车(或其他运输工具) 装运,并且产品不允许经受雨、雪或液体物质的淋湿与机械损坏。

#### <span id="page-9-3"></span>2.3 开箱检查

设备开箱时请注意以下几点: 2008年 - 2008年 - 2008年 - 2008年 - 2008年 - 2008年 - 2008年 - 2008年 - 2008年 - 2008年 - 2008年 - 200

- 建议您不要丢弃原包装材料, 以备再次运输设备时使用。
- 请将本手册妥善存放在安全的地方,以备随时查阅。
- 检查交付的设备,查看是否在运输途中造成了任何明显的损坏。
- 验证所运货物是否包含完整的设备以及附件,如有任何不符或存在损坏,请联系客户服务人员。

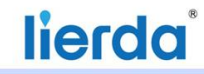

### <span id="page-10-0"></span>第三章 安装说明

### <span id="page-10-1"></span>3.1 产品机械尺寸图

<span id="page-10-2"></span>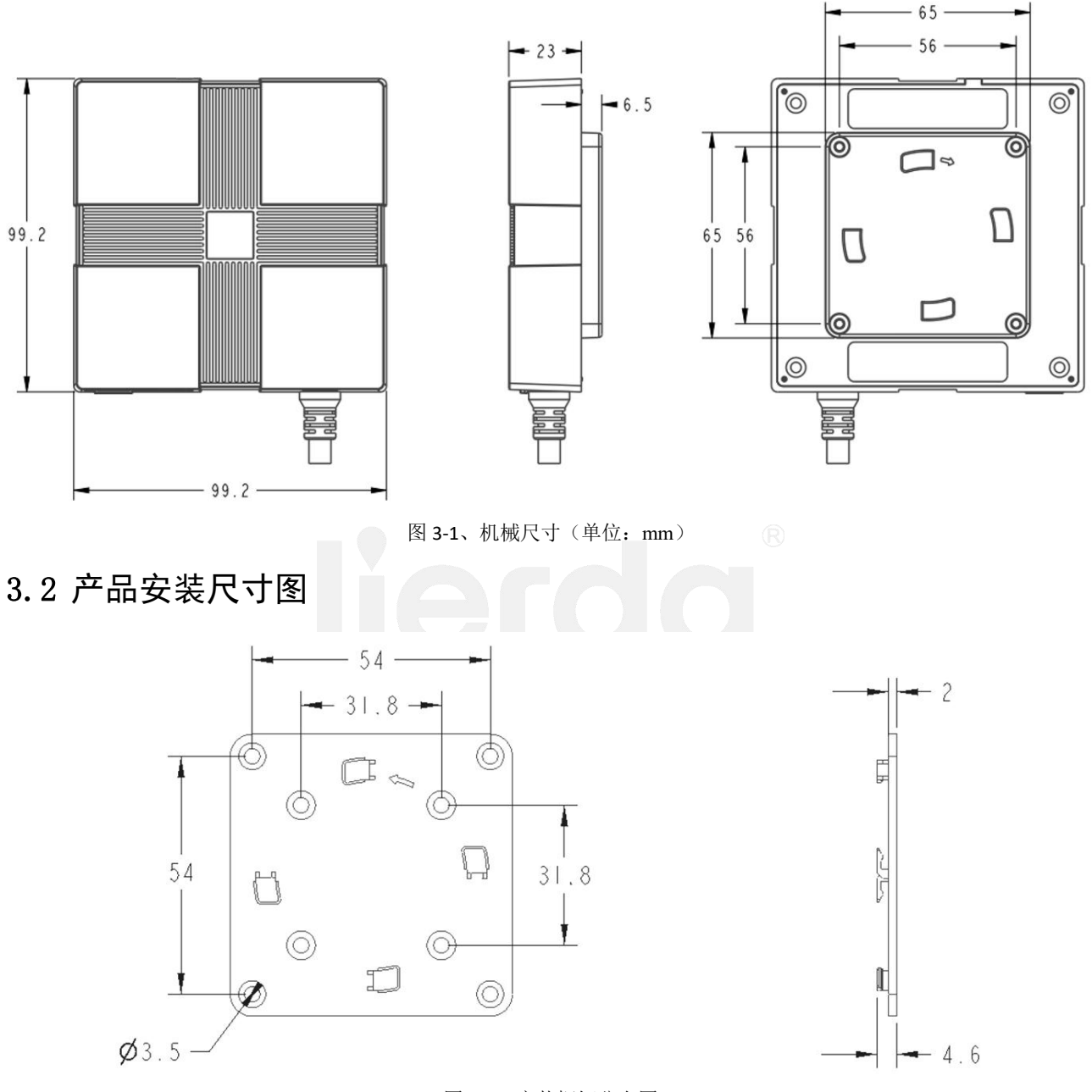

图 3-1、安装螺钉分布图

#### <span id="page-10-3"></span>3.3 使用环境说明

MX800 5G 数据终端支持强磁吸盘、卡扣顶装、卡扣侧装、抱箍(磁吸为选配, 抱箍需要根据安装现场 情况单独购买)安装等多种安装方式。安装环境的选择和安装配套尺寸如下。

MX800 5G 数据终端采用密闭整机的散热方式: 通过热传递和热辐射的方式将内部发热器件的热量传导 至金属外壳散热片,金属外壳散热片再通过热辐射和空气对流的方式将热量传递给外部空间,外壳内部、 金属外壳散热片、整机所处的工作空间三者保持着持续地、充分地热交换状态。整机所处的工作区域空间

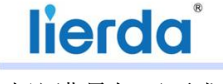

建议满足如下要求:

1、上方区域大于 100mm,整机正上方要有大于整机宽度的区域空间;

2、四个水平方向(前、后、左、右)的区域空间要大于 50mm;

3、在上述热交换区域空间内不能再有其它发热体或空间隔断物,外壳上也不能再放置其它物品;

4、热交换区域与其外部自然环境要有热交换渠道,如排风设备、保证空气自由流通的进出风口等等;

5、在距离底部 20~50mm 的下方区域空间的温度不能超过整机的额定工作环境温度;

6、热交换区域空间内任意一点的空气流动速度不低于 0.2m/s。

7、外壳散热翅片顺着环境通风方向会有更好的散热效果,推荐排风设备安装在外壳的水平/垂直方向 或者正上朝下方向。

MX800 5G 数据终端的 5G 和 WIFI 天线全部采用内置形式, 和其它无线产品一样, 需要无线网络环境支 持,因此安装位置的选择应充分考虑无线信号质量,避免信号被金属或厚重墙体等遮挡。

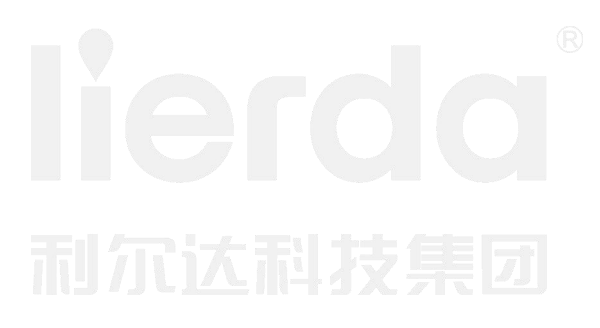

### <span id="page-12-0"></span>第四章 设备连接及使用

#### <span id="page-12-1"></span>4.1 注意事项

1、 设备接线注意线序定义,电源输入不得接入极性相反的适配器。

- 2、 连接外部设备的额定电压必须符合本产品电压特性。
- 3、 只能连接经认可适合工业应用的外围设备。
- <span id="page-12-2"></span>4、 带有锁紧装置的接口应确保螺丝锁紧,插头接触牢固可靠,如网口,电源接口等。

#### 4.2 电源连接

MX800 5G 数据终端采用 12V/2A 电源输入, 电源插座孔径 6.0mm, 针径 2.0mm, 内正外负, 电源的 负载能力、纹波的大小等都会影响设备正常工作时的性能和稳定性,推荐使用配套电源为设备供电。

当需要使用接线端子为设备供电时,注意端子极性:

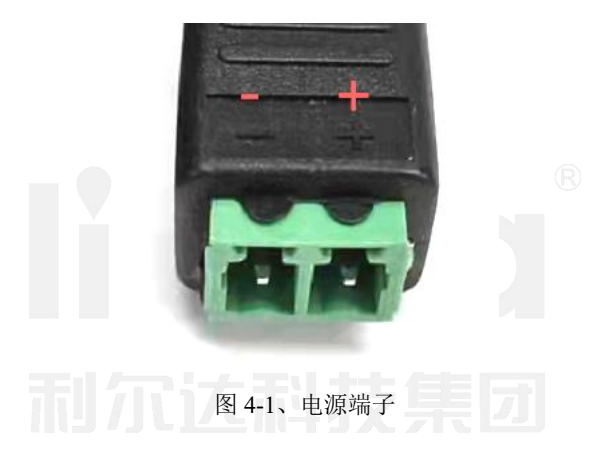

#### <span id="page-12-3"></span>4.3 网线连接

MX800 5G 数据终端网口采用标准 RJ45 尾线引出, 如需防水应在连接好水晶头时安装好防水外壳。设 备上电后网口绿色指示灯点亮,有数据通信时指示灯闪烁。

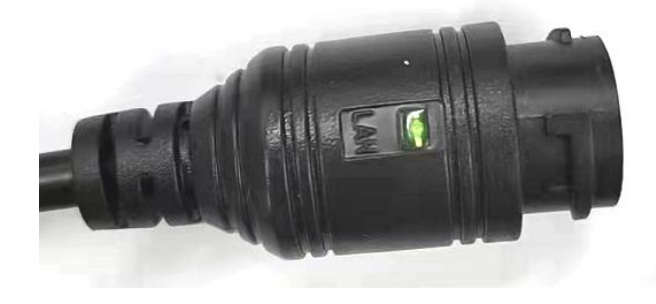

图 4-2、网络接口及指示灯

### <span id="page-12-4"></span>4.4 外部接口

MX800 5G 数据终端的自带接口采用密封盖隐藏式设计,分别为:1、功能按钮(使用详见设备维护章

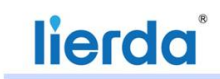

节内容); 2、5G SIM 卡槽(Nano SIM); 3、USB Type C 接口(用于模组固件升级)。

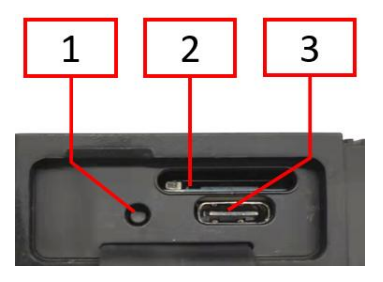

图 4-3、电源端子

安装或取出 SIM/UIM 卡时,先用尖状物轻轻顶住退卡钮(SIM/UIM 左侧的圆形小圆点), SIM/UIM 卡套即可弹出。安装 SIM/UIM 卡时,先将 SIM/UIM 卡放入卡套,并确保 SIM/UIM 卡的金属接触面朝下, 再将 SIM/UIM 卡套插入抽屉中,并确保插到位。

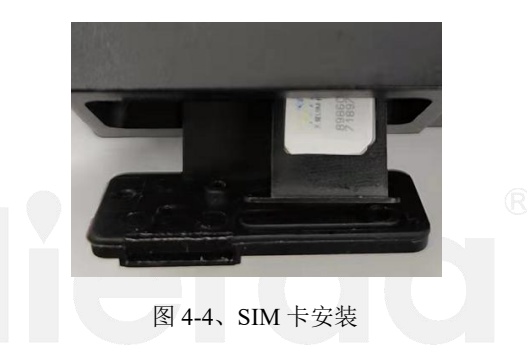

### <span id="page-13-0"></span>4.5 功能按钮

功能按钮使用:

表 4-1、功能按钮操作说明

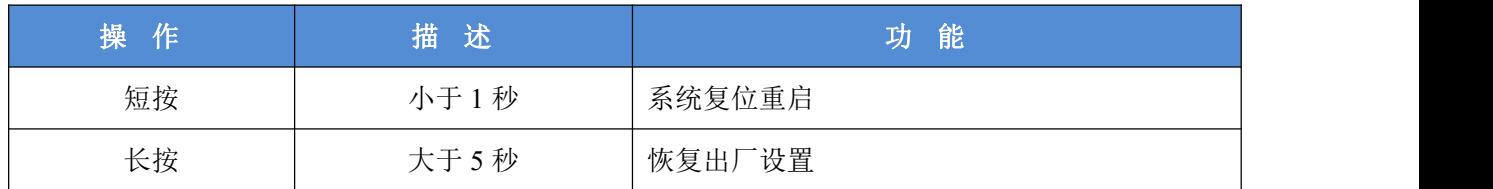

### <span id="page-13-1"></span>4.6 状态指示

表 4-2、状态指示灯说明

| 序号 | 名称         | 描 述                                                                               |
|----|------------|-----------------------------------------------------------------------------------|
|    | <b>PW</b>  | 红色电源指示, 上电常亮                                                                      |
|    | 5G         | 黄绿色 5G 信号指示, 信号优于-85dBm 时常亮, -85~-115dBm 时快闪,<br>-115~-140dBm 时慢闪, 低于-140dBm 时熄灭  |
|    | 4G         | 黄绿色 4G 信号指示,, 信号优于-85dBm 时常亮, -85~-115dBm 时快闪,<br>-115~-140dBm 时慢闪, 低于-140dBm 时熄灭 |
|    | <b>SYS</b> | 黄绿色系统运行指示,系统正常工作是闪烁                                                               |

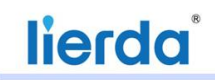

# <span id="page-14-0"></span>第五章 **Web**使用说明

<span id="page-14-1"></span>由于手机端操作与电脑端操作基本相同,故本文主要介绍电脑端的操作。

#### 5.1 Web登录前准备

1) 5G Data Terminal 插入 sim 卡, 并上电启动。

2)通过网线把电脑网口与 5G Data Terminal 的 LAN 口连接或通过手机连接到网关的 WIFI 热点;

3) 在电脑浏览器地址栏中或手机浏览器中输入"<http://192.168.1.1>", 进入 web 登录界面, 如下图。默

认用户名为"admin",密码为"admin"。电脑端和手机端登录如图 5-1 和 5-2 所示:

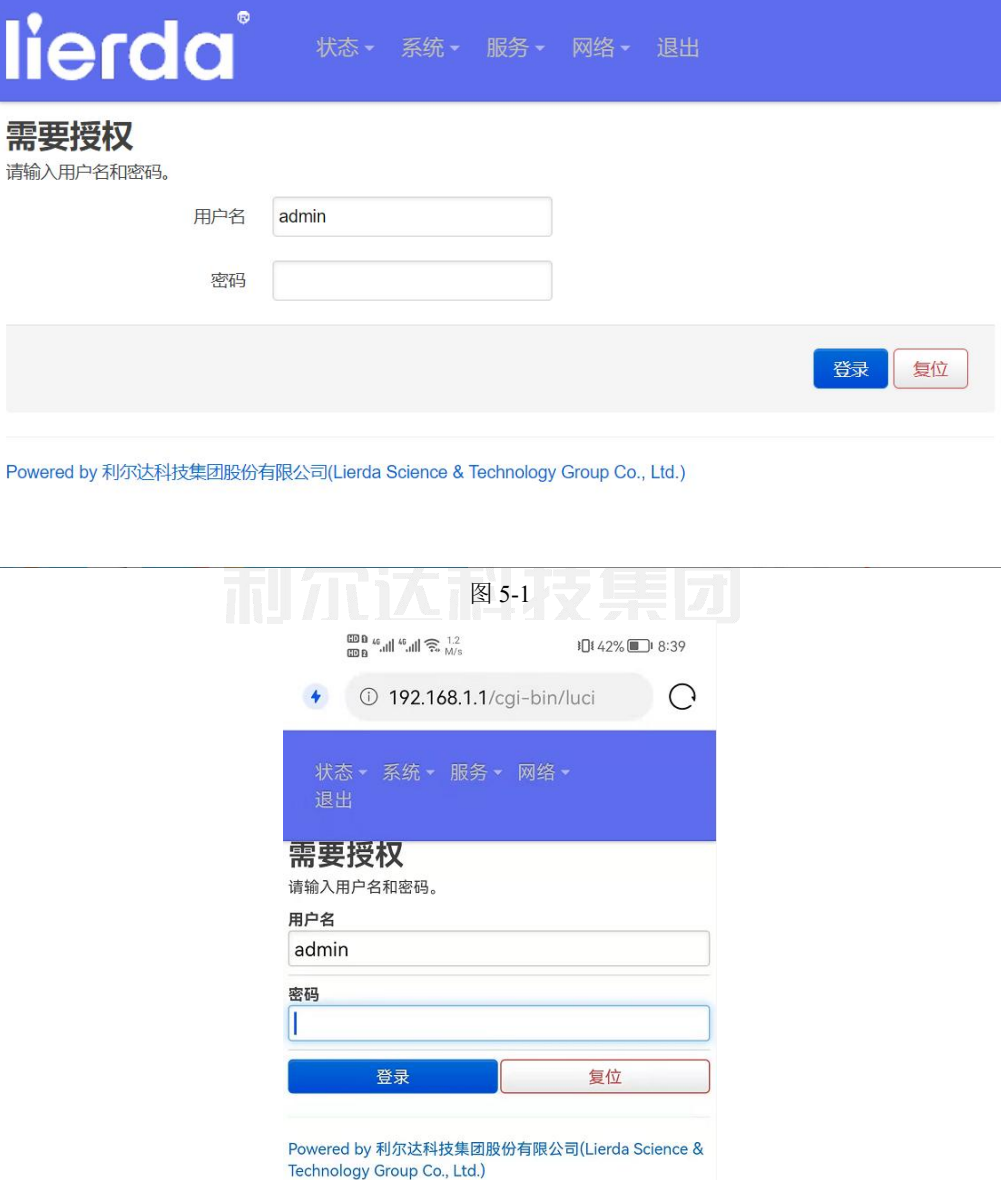

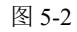

### <span id="page-14-2"></span>5.2 web界面的状态栏

登录后 web 首页面为"状态">"概览"页面, 如下:

#### 物联网嵌入式解决方案领导者

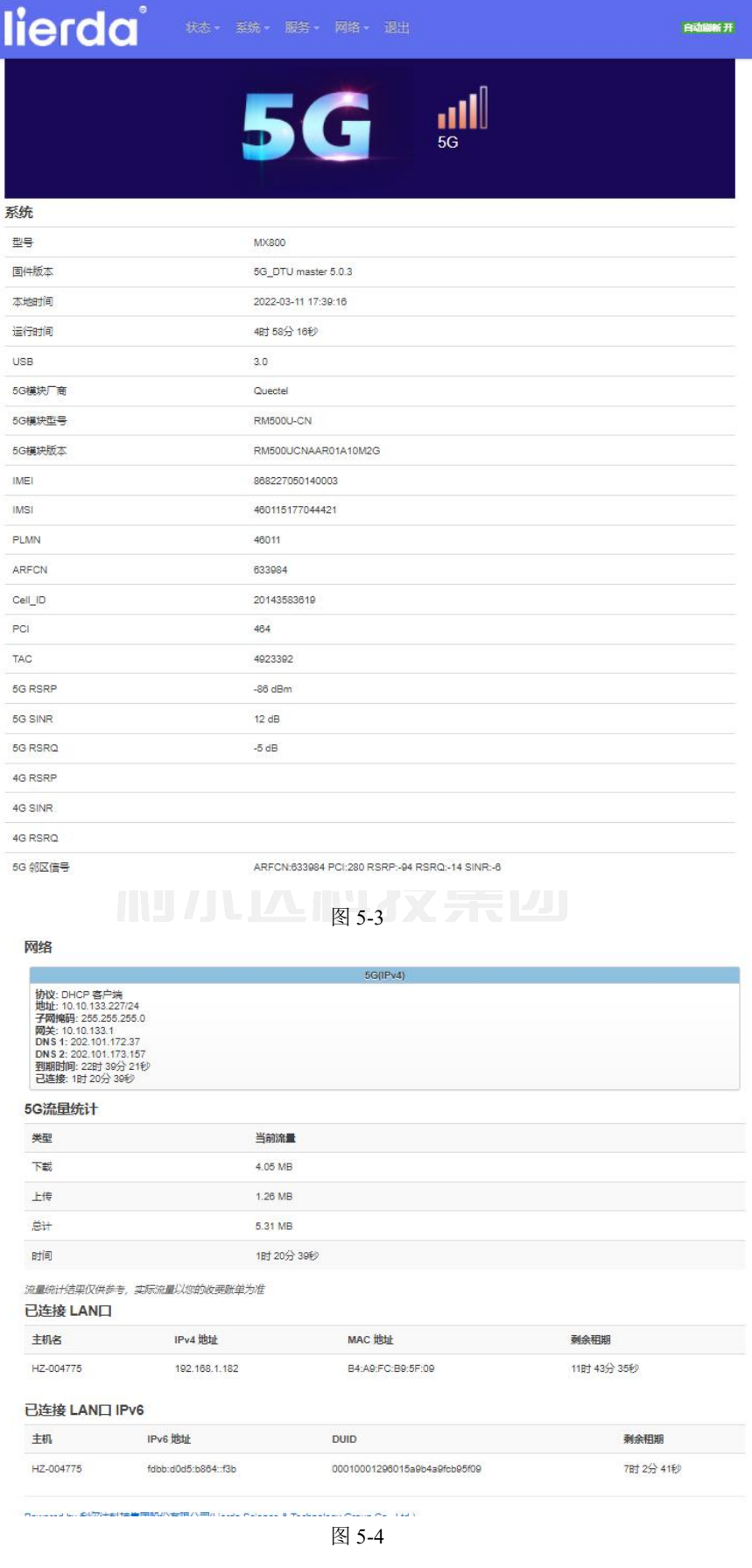

手机端操作如图 5-5 所示:

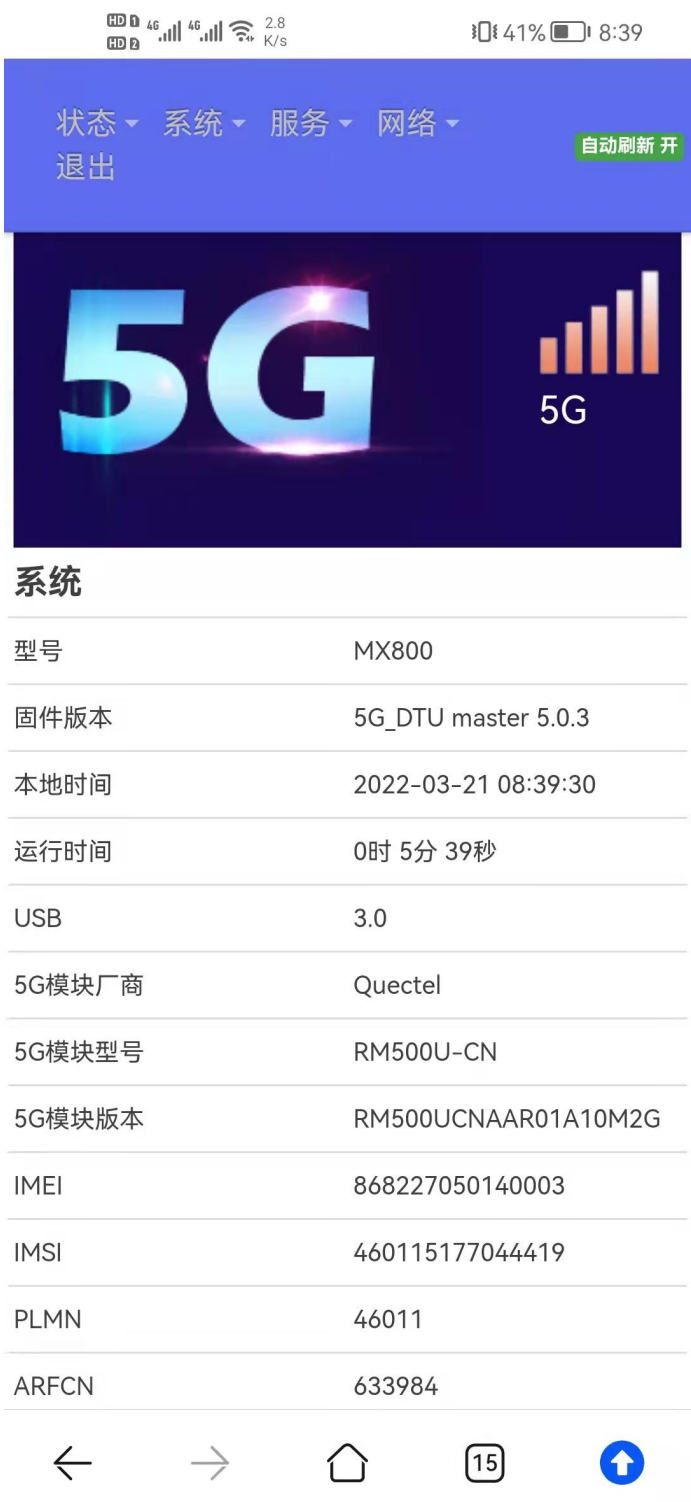

图 5-5

终端默认为 NR+LTE 模式, 会优先选择连接 5G 网络, 页面顶端会显示 5G 信号和信号强度, 当没有 5G 信号时,会连接 4G 网络;具体情况与设置有关。

在该界面下,会显示 5G 终端参数、信号强度指标、网络连接、以及流量统计等信息。 实时流量查询: 点击"状态""实时流量"查看 5G Data Terminal 当前流量的使用情况。

#### lierda 物联网嵌入式解决方案领导者 lierda® 自动刷新开 当前流量  $5G$  $3<sub>rn</sub>$  $\overline{2m}$  $\overline{1}$ m 24.00 Mbit/s (3.00 MB/s) 16.00 Mbit/s (2.00 MB/s) 8.00 Mbit/s (1024.00 KB/s) 最近3分钟 下载: 2.20 Kbit/s<br>(281 B/s) 平均: 1.19 Mbit/s<br>(152.58 KB/s) 峰值: 26.90 Mbit/s<br>(3.36 MB/s)  $\underline{\underline{F6}}:$  4.01 Kbit/s<br>(513 B/s) 平均: 88.48 Kbit/s<br>(11.06 KB/s) 2.61 Mbit/s<br>(333.57 KB/s) 峰值:

Powered by 利尔达科技集团股份有限公司(Lierda Science & Technology Group Co., Ltd.)

图 5-6

### <span id="page-17-0"></span>5.3 系统设置

系统设置下共分"系统"、"密码重设"、"SSH 访问"、"Web 远程访问"、"调试"、"系统日 志"、"升级"、"重启"等 8 个功能,功能如下:

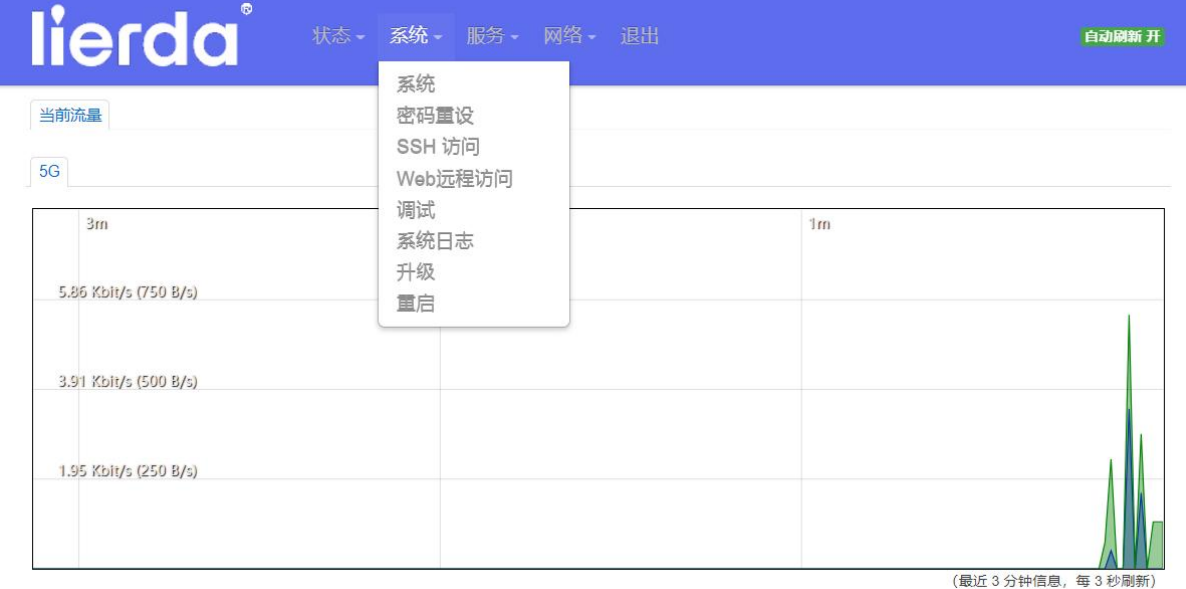

图 5-7

#### <span id="page-17-1"></span>5.3.1. 系统

点击"系统"进入系统目录,系统内共"系统设置"、"时间同步"、"语言"、"OTA 服务器"四 个功能。

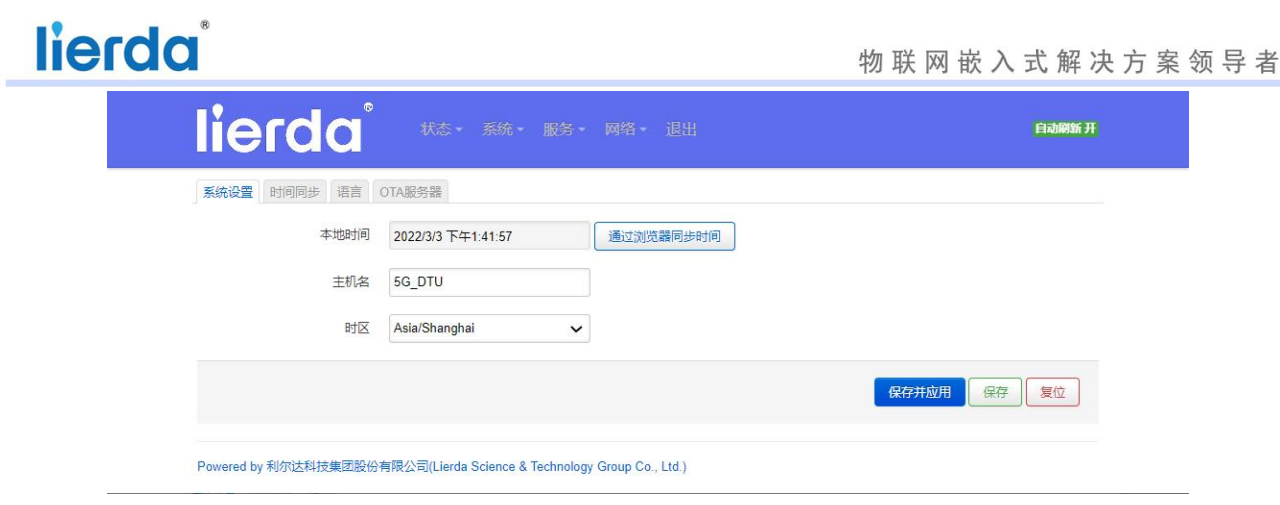

图 5-8

#### 系统设置:

可设置当前 5G Data Terminal 的本地时间、主机名称及系统时区。

本地时间通过右侧"通过浏览器同步时间"以保障时间的准确性。

系统信息设置完成后点击"保存并应用",系统会使设置立即生效,如下图:

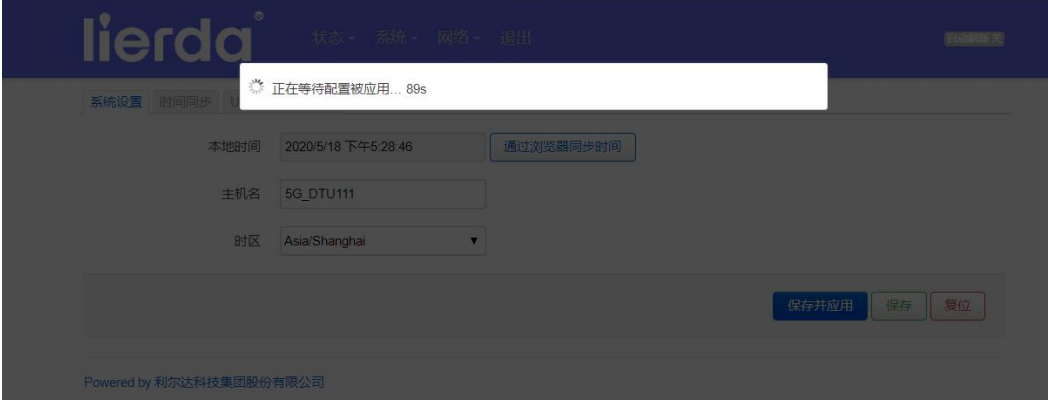

图 5-9

点击"保存"保存当前配置。

点击"复位":回复上次设置信息。

#### 时间同步:

时间同步可设置 NTP 客户端是否使能, 及 NTP 的服务器地址。

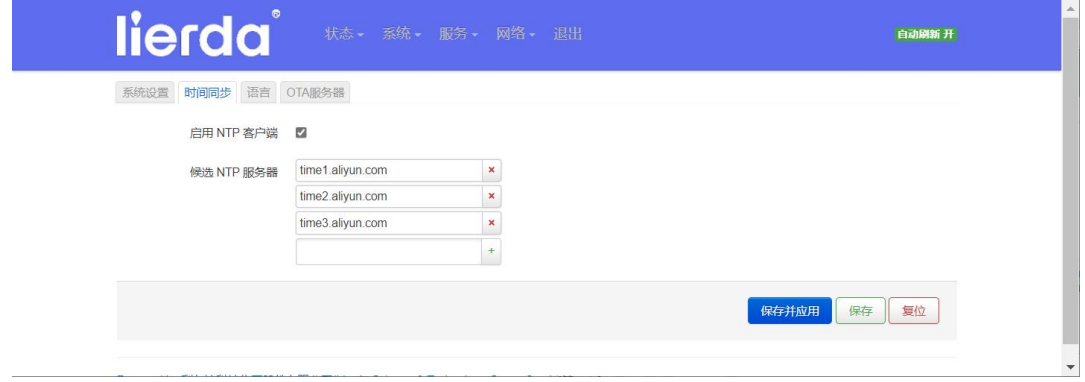

图 5-10

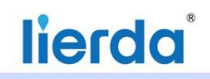

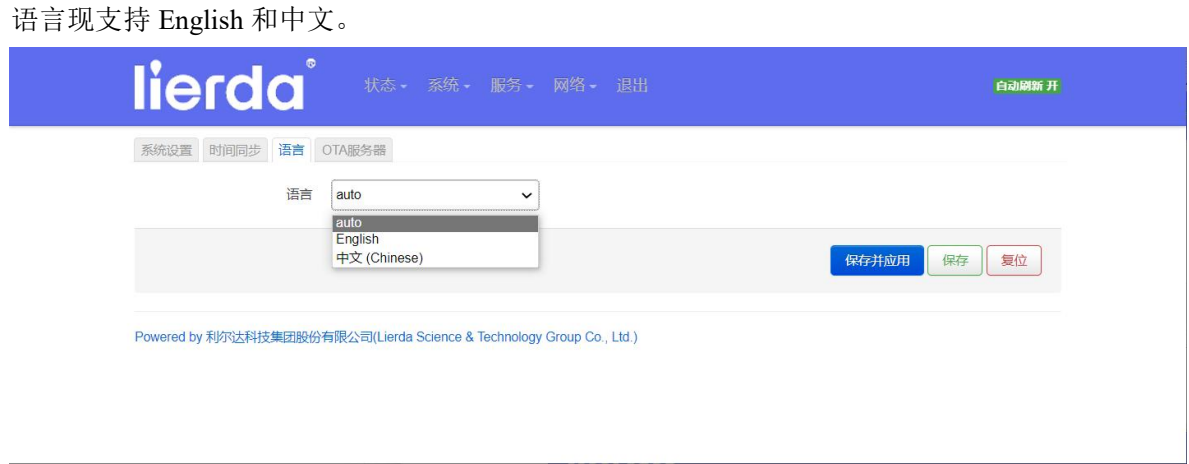

图 5-11

#### OTA 服务器:

支持 OTA 服务,该服务需要匹配模组 OTA 服务器。

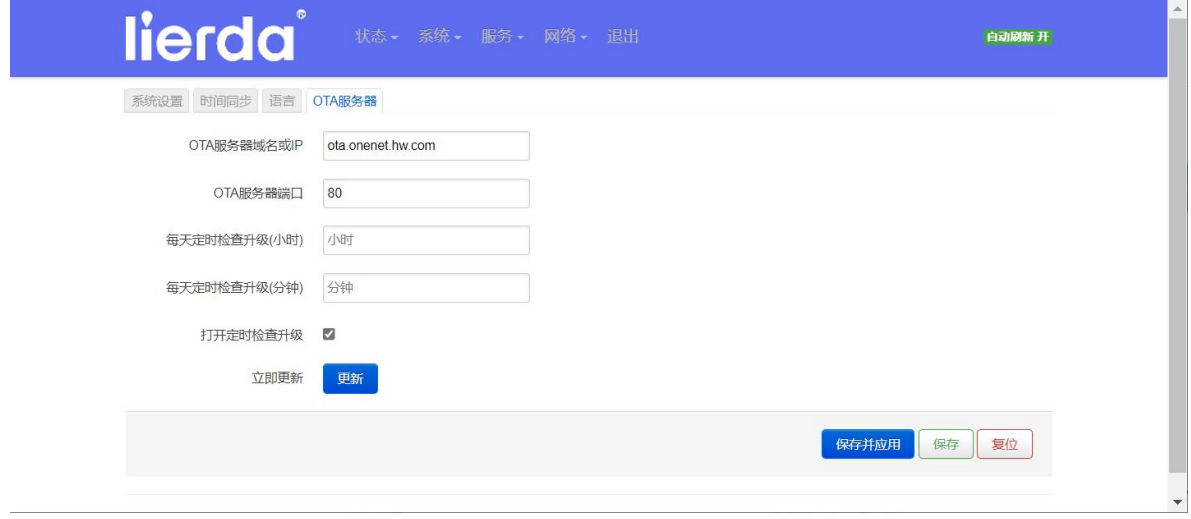

图 5-12

### 5.3.2. 密码重设

<span id="page-19-0"></span>web 端登录密码默认为"admin",输入新密码及再次在确认密码中输入新密码,点击保存

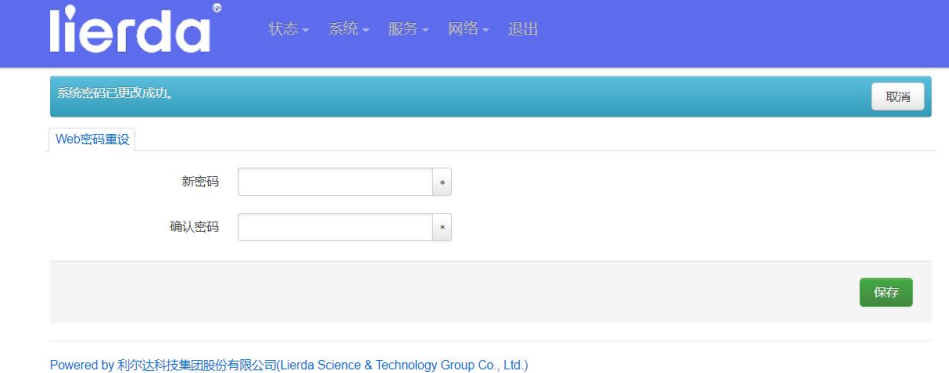

图 5-13

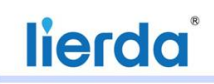

保存修改密码后,点击"退出",即可以以密码重新登录 Web.

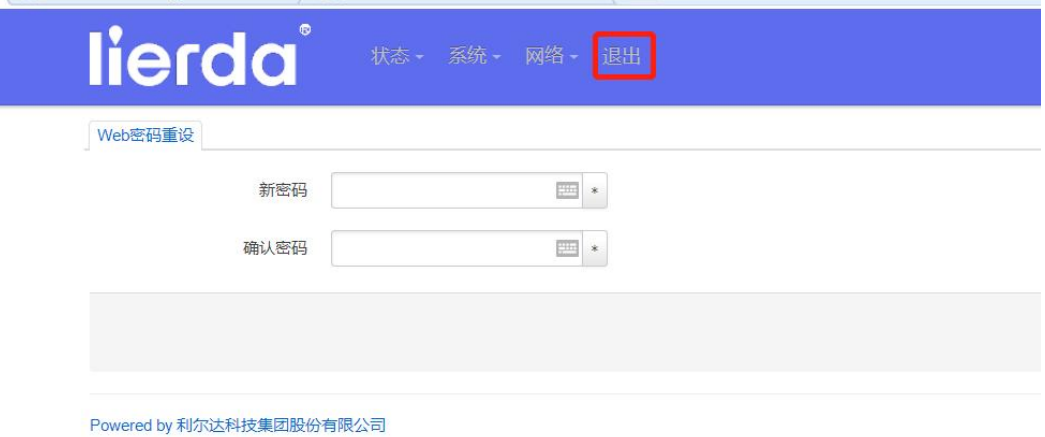

图 5-14

### 5.3.3. **SSH**访问

<span id="page-20-0"></span>通过该设置,可设置是否启用 SSH,启用 SSH 后即可通过 SSH 访问。

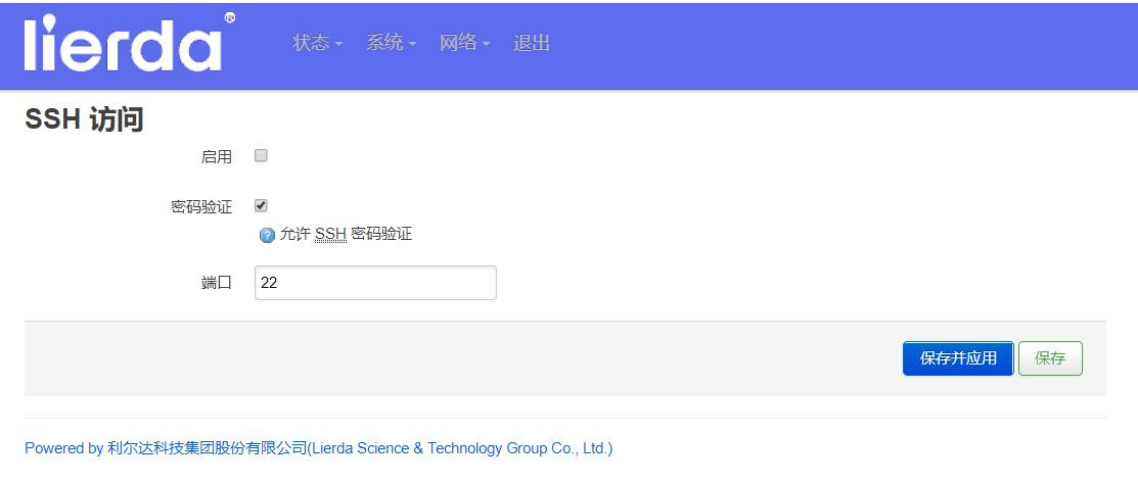

图 5-15

### <span id="page-20-1"></span>5.3.4. **Web**远程访问

当前设备启用该功能后,同一 APN 下, 其他 5G Data Terminal 下连接的 PC 可通过当前设备的 IP (网 络》接口》5G:IPv4)远程登录当前 5G Data Terminal 的 Web,对其进行配置。

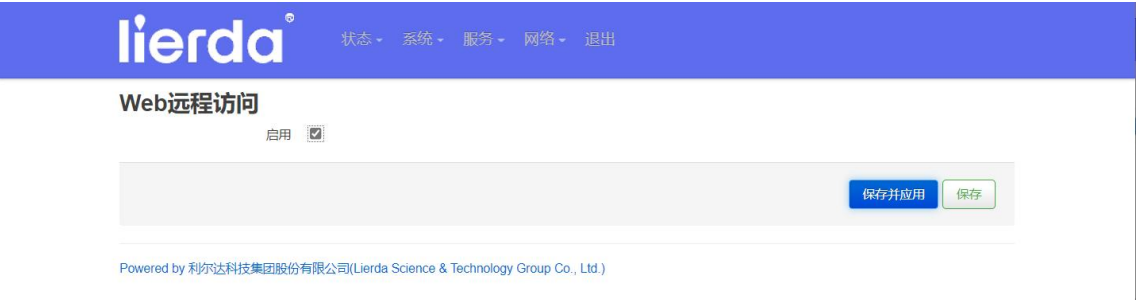

图 5-16

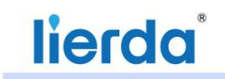

### 5.3.5. 调试

<span id="page-21-0"></span>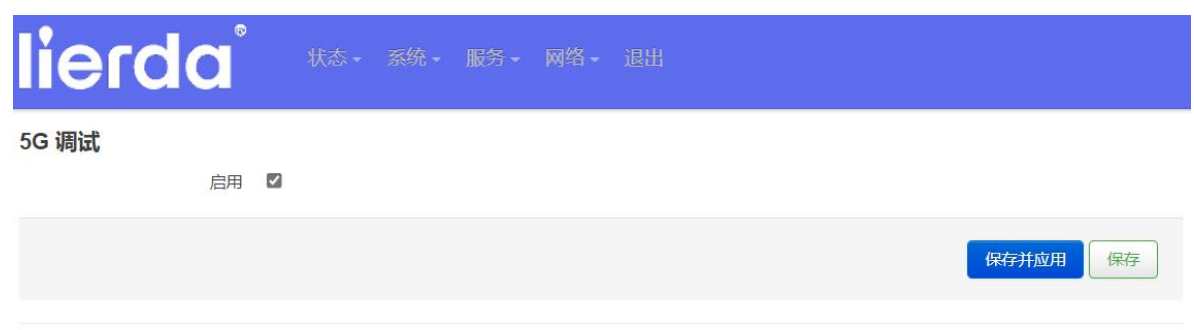

Powered by 利尔达科技集团股份有限公司(Lierda Science & Technology Group Co., Ltd.)

#### 图 5-17

调试选择启用后,点击"保存并应用"。

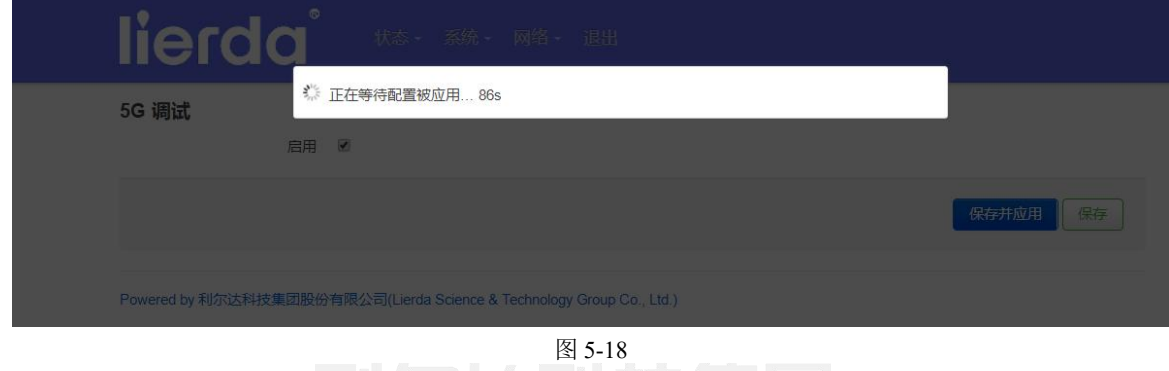

进入 5G 模块调试模式, 使用 AT 指令与模块通信, 例如: 7

输入模块查询指令:ATI

返回:

Quectel

RM500U-CN

Revision: RM500UCNAAR01A10M2G

OK

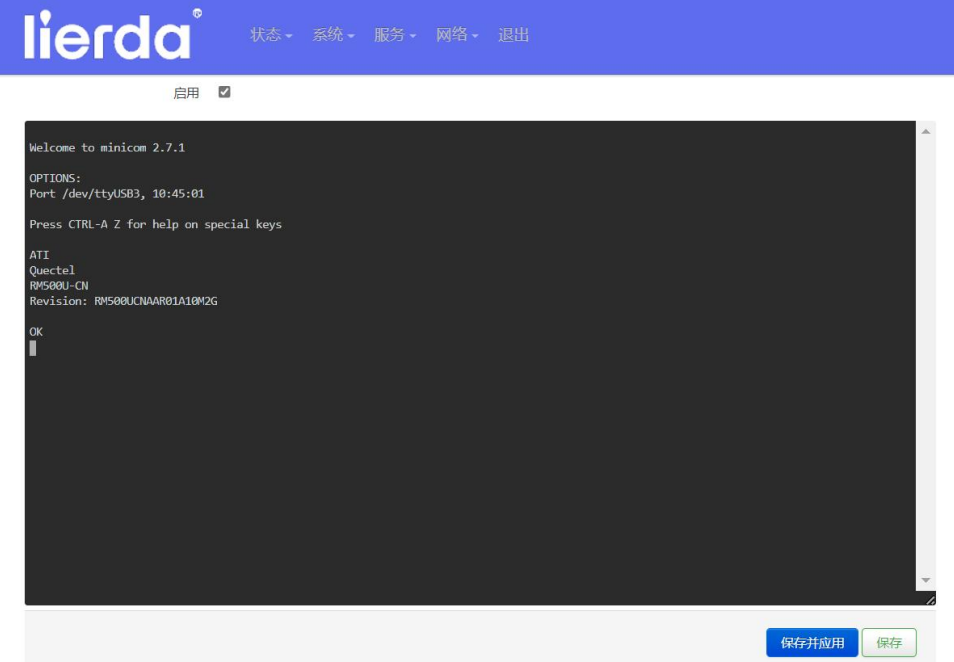

图 5-19

# 5.3.6. 系统日志

<span id="page-22-0"></span>系统日志为系统 log 即时输出。

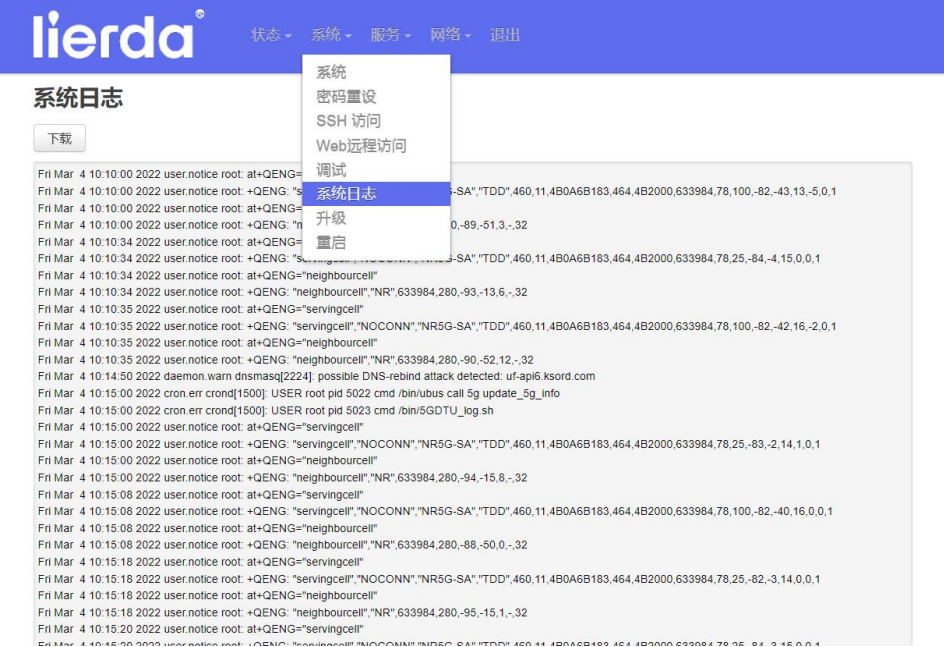

图 5-20

#### 5.3.7. 升级

<span id="page-22-1"></span>升级模式下有"恢复出厂设置"及"升级新固件"功能。

点击"恢复出厂设置",即可将 5G Data Terminal 所以配置恢复出厂设置。

点击"升级固件…",选择"浏览…"在 PC 端找到固件

物联网嵌入式解决方案领导者

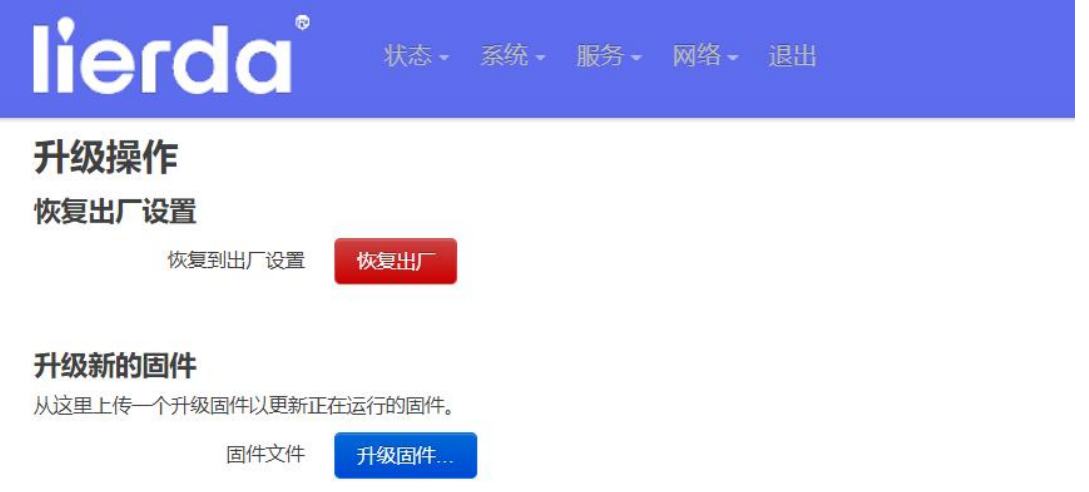

Powered by 利尔达科技集团股份有限公司(Lierda Science & Technology Group Co., Ltd.)

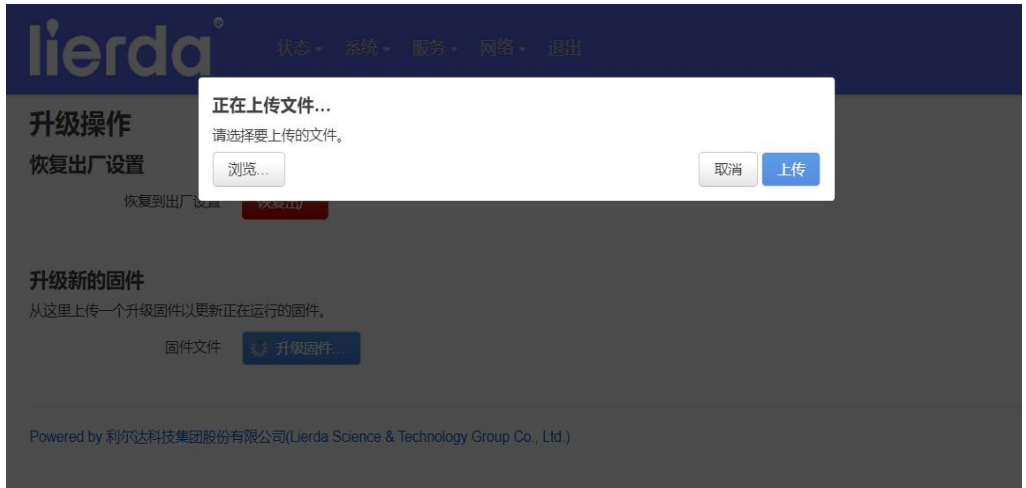

图 5-21

图 5-22

选择固件后点击"上传"

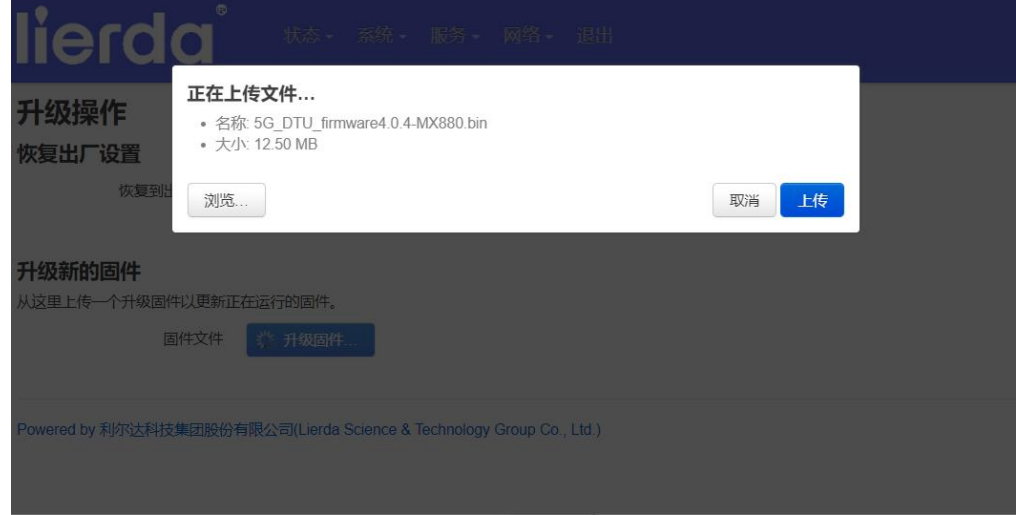

图 5-23

上传后,点击"继续"

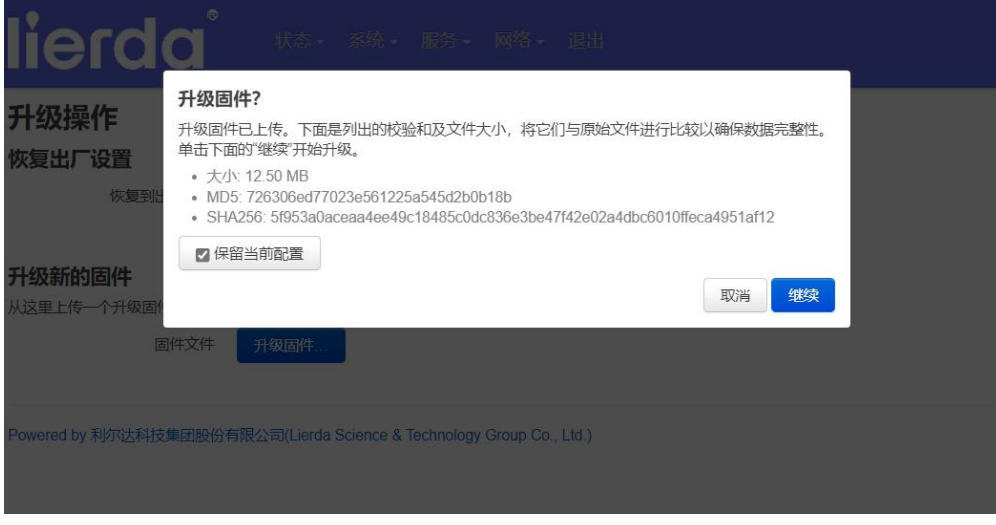

图 5-24

如下图表示系统正在升级中,请勿在此时断电,耐心等待。"保留当前配置"选项可根据需求自行选

择。

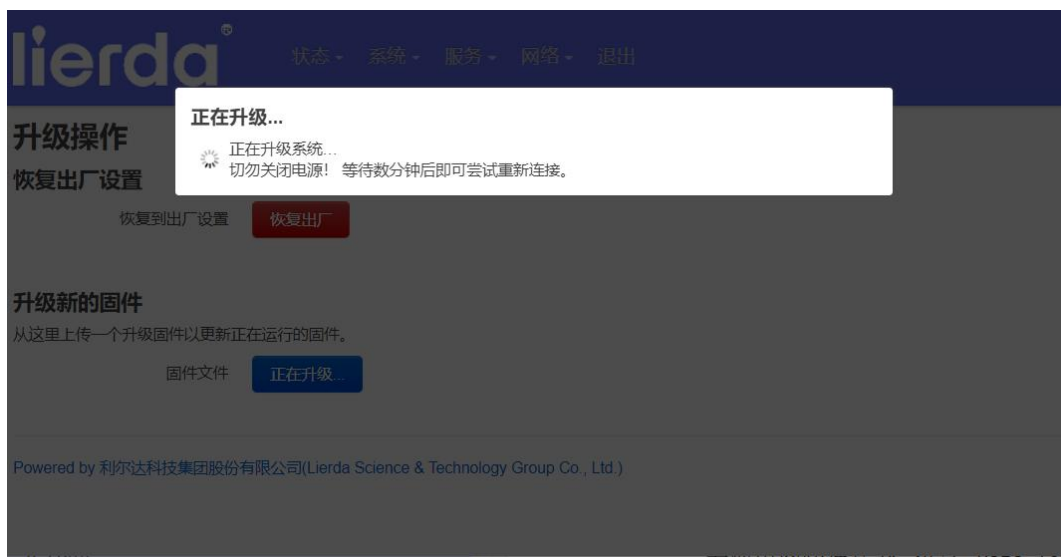

图 5-25

若使用网线连接 PC 和 5G Data Terminal, Web 在自动升级宗成后会自动到登录界面;若使用 wifi 连接 5G Data Terminal,烧录后可通过电脑端查询 5G 热点。

<span id="page-24-0"></span>升级状态通过查看 SYS 灯判断(待定)。

#### 5.3.8. 重启

点击"执行重启",5G Data Terminal 重启。

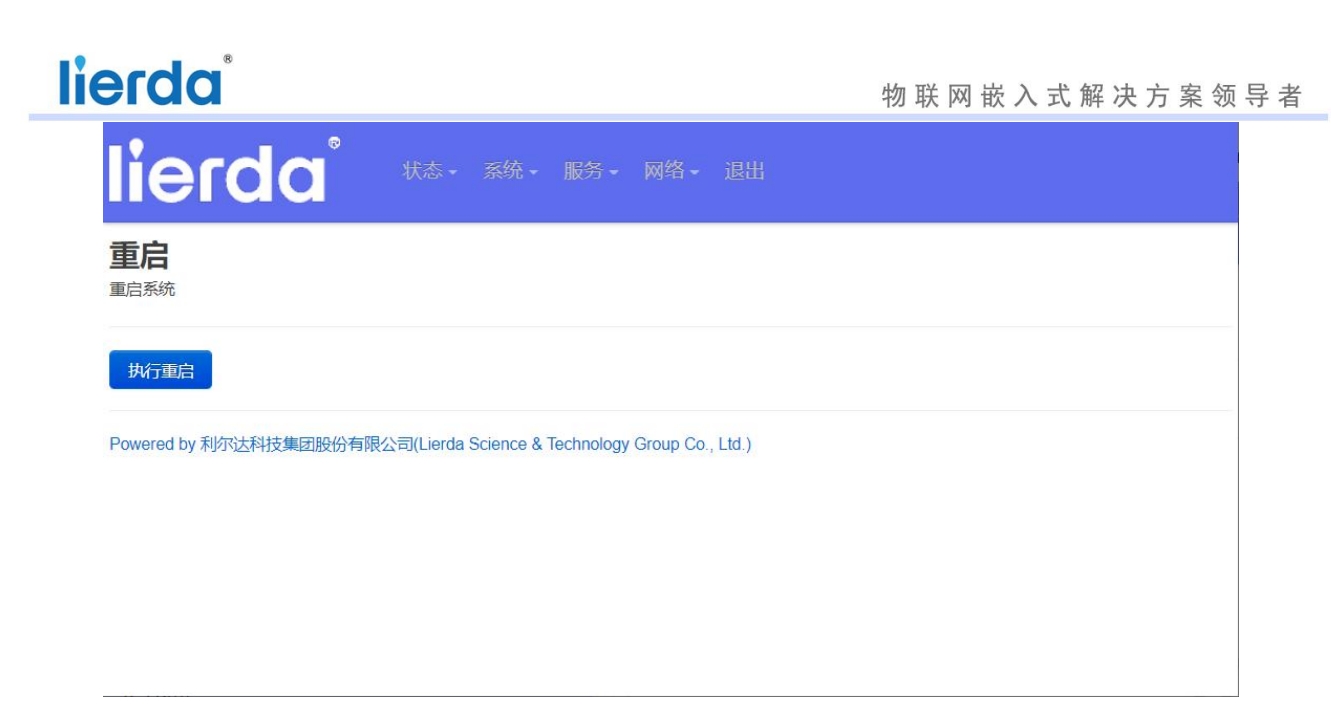

图 5-26

### <span id="page-25-0"></span>5.4 服务

服务中可开启 SNMPD 服务:

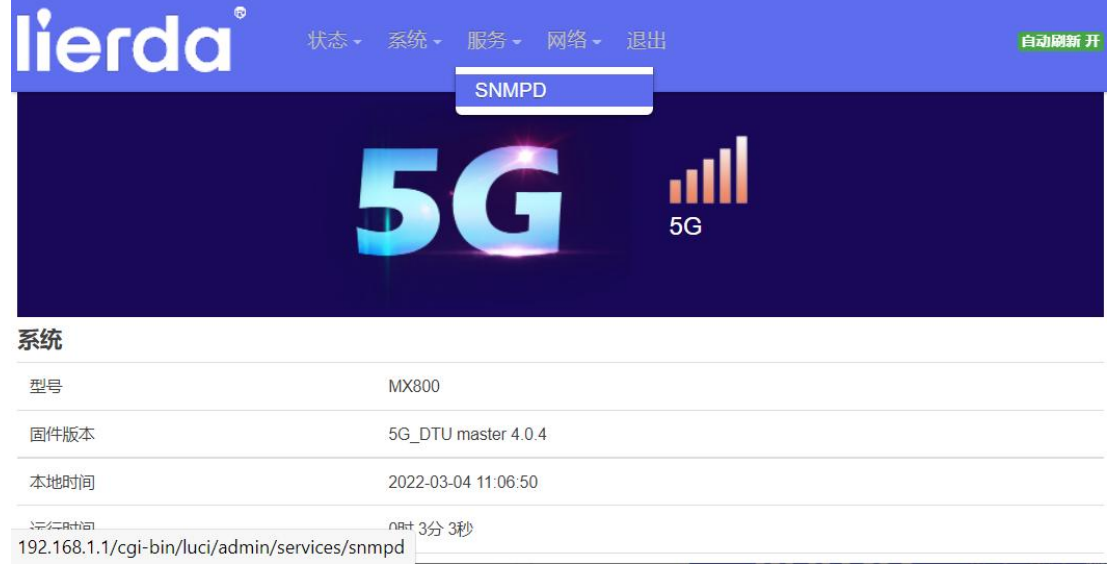

图 5-27

进入后,勾选开启,并根据相应的需求进行设置。

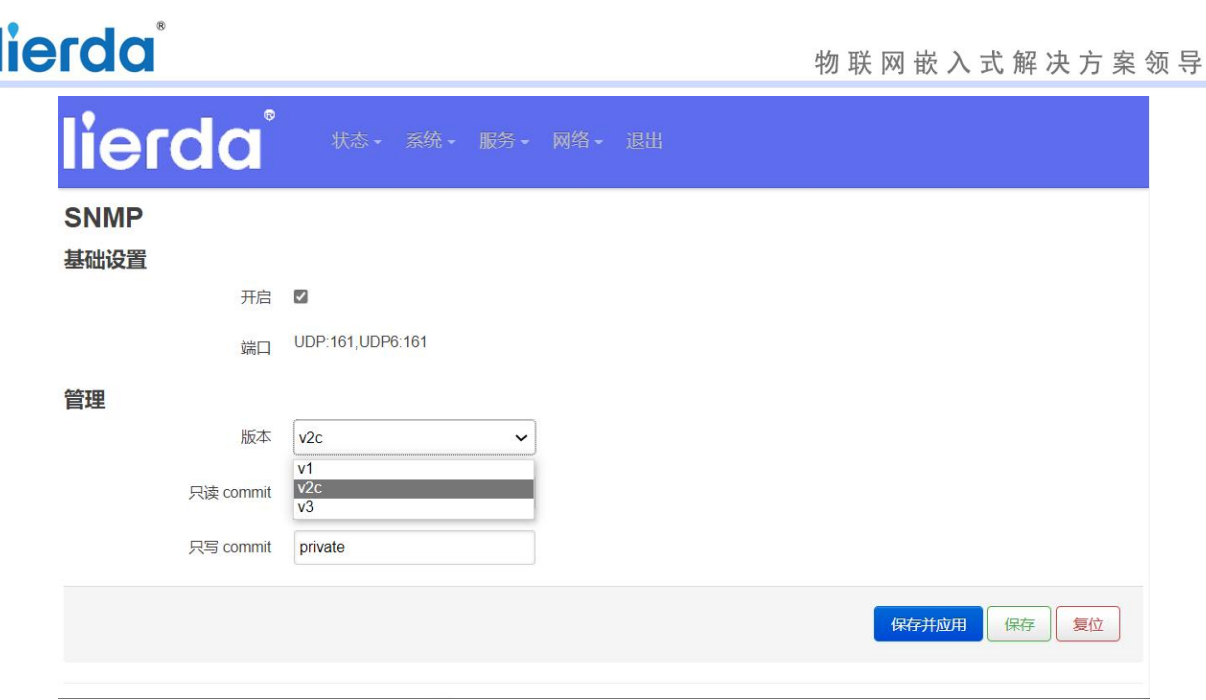

者

图 5-28

#### <span id="page-26-0"></span>5.5 网络

网络设置共有"接口"、"WIFI"、"VPN"、"DMZ"、"端口转发"、"网络诊断"、"GRE" 等 7 个功能。

#### 5.5.1. 接口

<span id="page-26-1"></span>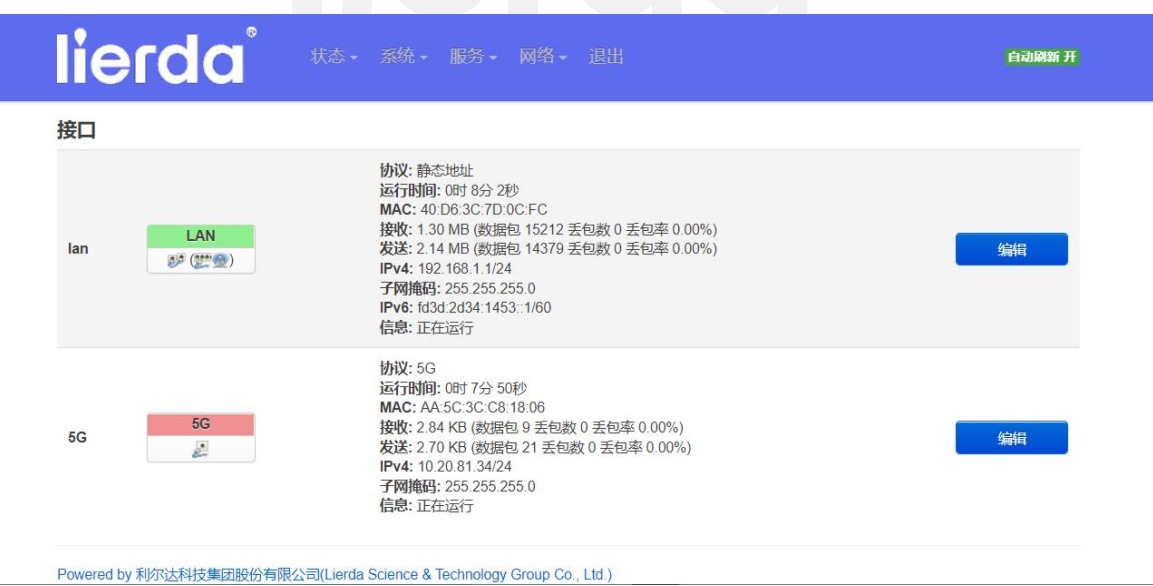

图 5-29

LAN 口:

IPV4 地址为路由器 LAN 口局域网的 IP 地址, 局域网可使用的 IP 地址范围为

 $10.0.0 \sim 10.255.255.255$ 

 $172.16.0.0 \sim 172.31.255.255$ 

192.168.0.0~192.168.255.255

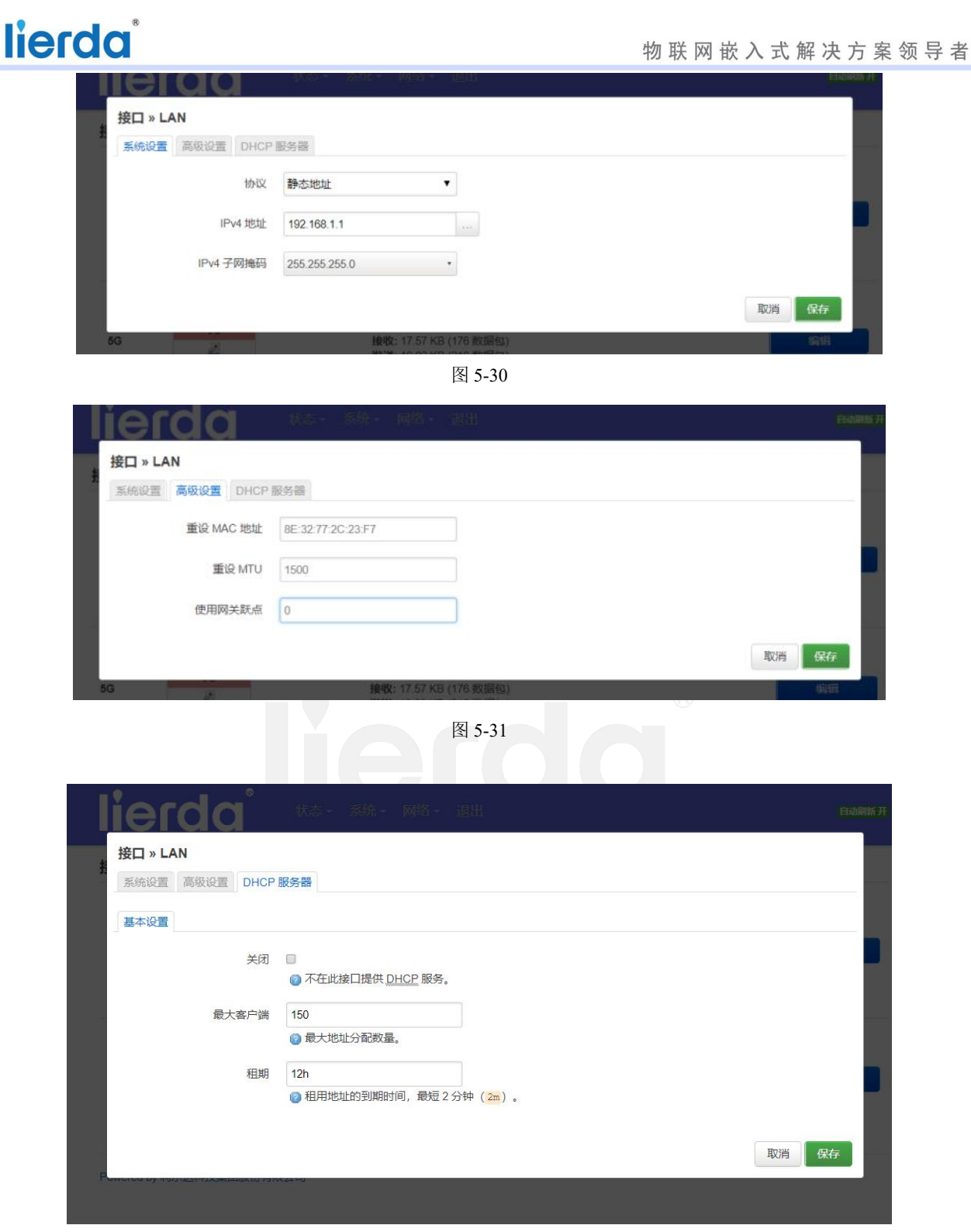

图 5-32

5G: 系统设置:

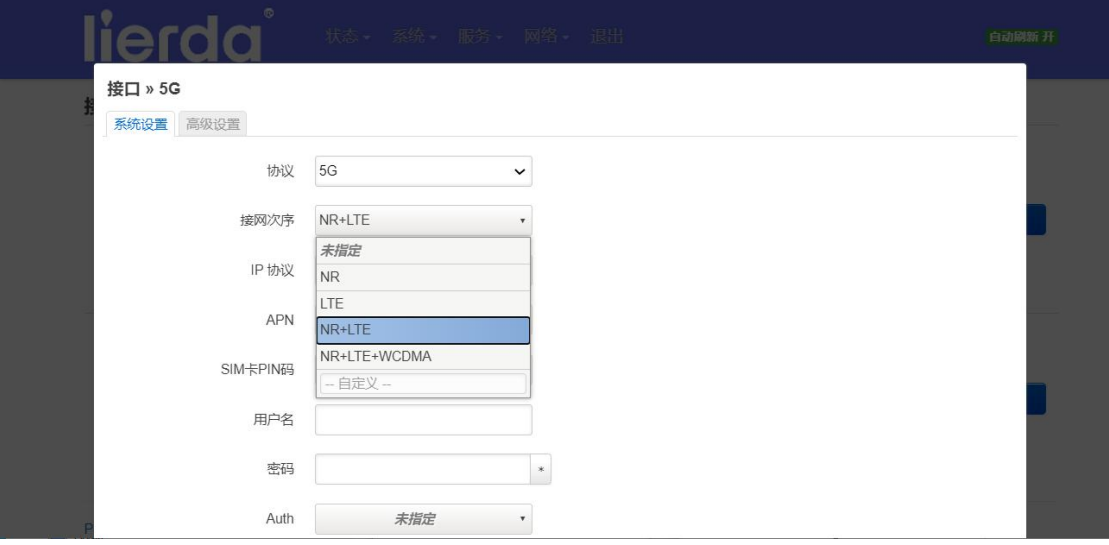

图 5-33

- 1、NR: 只能入 5G 的网。
- 2、LTE:只能入 4G 的网。
- 3、NR+LTE:5G+4G,其中 5G 网优先。
- 4、NR+LTE+WCDMA: 5G+4G+3G, 优先级依次降低。
- IP 协议:

IP 协议可选择: ipv4、ipv4+ ipv6、ipv6, 默认为 ipv4+ ipv6。

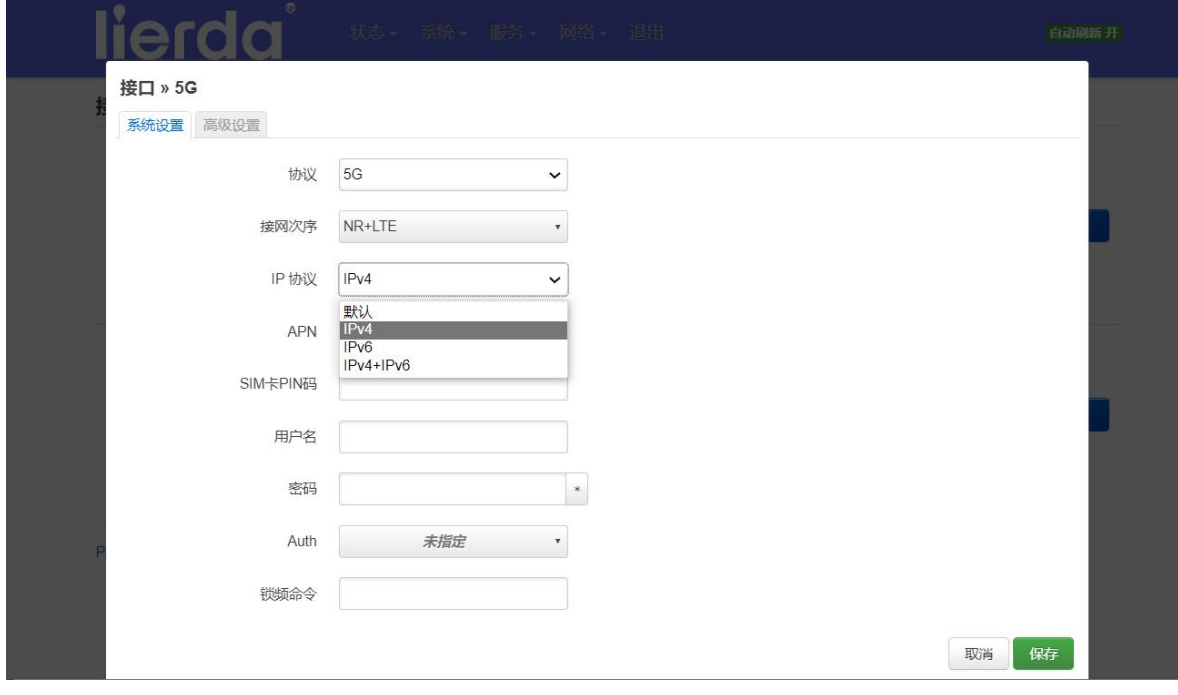

图 5-34

APN:

可选择自动、选择运营商或自定义添加特殊网络

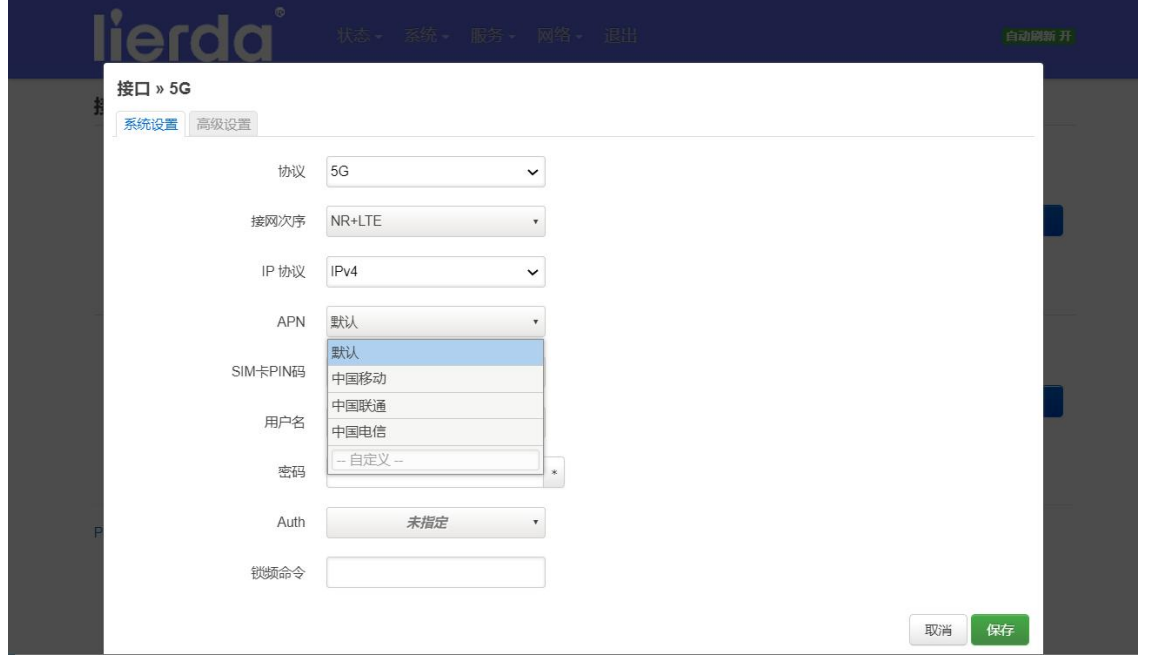

图 5-35

SIM 卡 PIN 码、用户名、密码为内部网络 sim 卡 APN 拨号信息, 需根据网络运营商提供信息填写, 公共运营商无需填写。

#### 锁频命令: **AT+QNWLOCK="common/5g",1,518670,1**

请根据《QUECTEL RG200U-CN&Rx500U-CN AT 命令手册》进行配置参数。

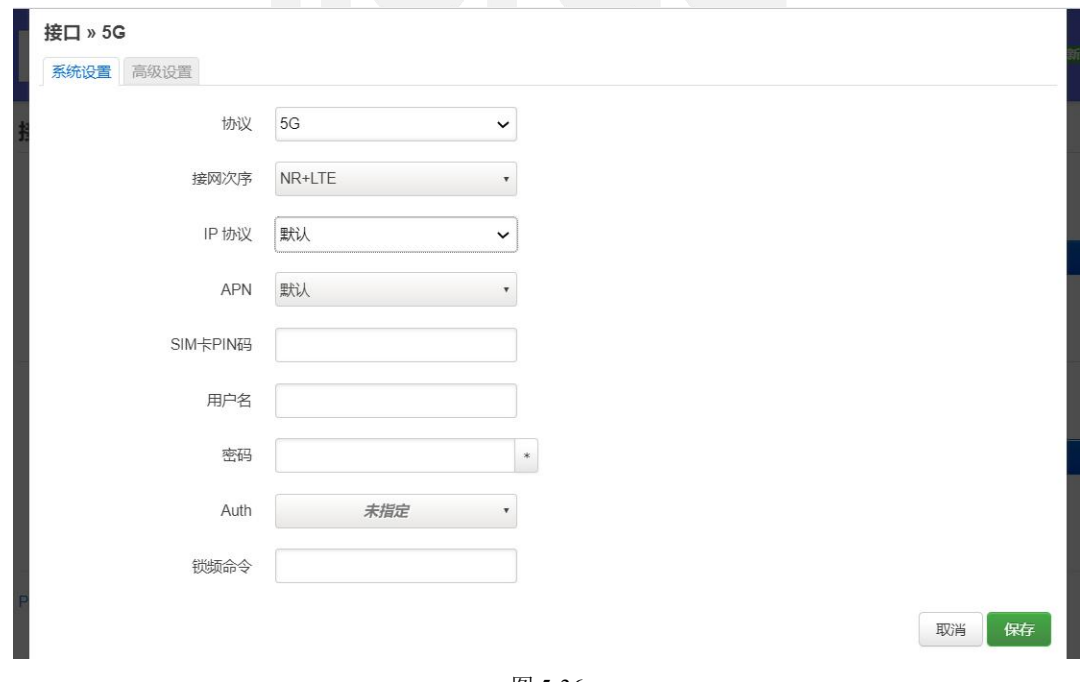

图 5-36

通过高级设置可设置桥接功能,5G IP 的获取方式,及重设 MTU 等。

物联网嵌入式解决方案领导者

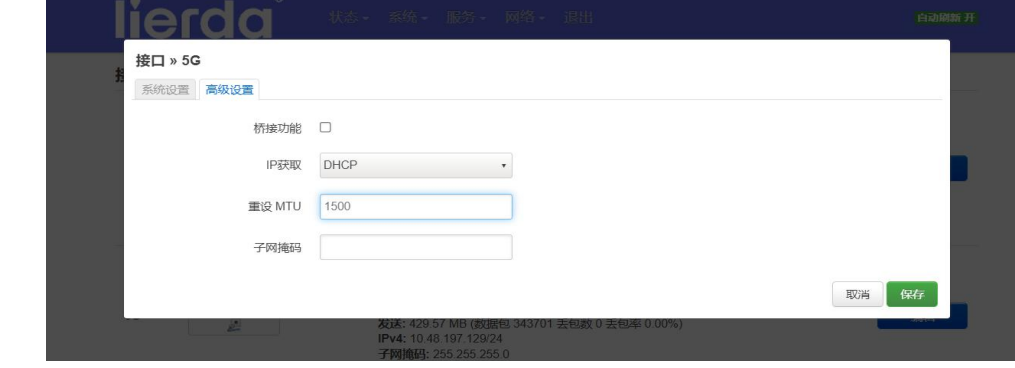

图 5-37

#### 5.5.2. **WIFI**

<span id="page-30-0"></span>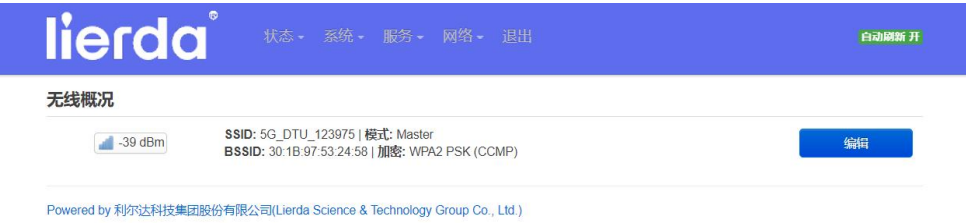

图 5-38

点击"编译"可配置无线网络, Webler State of The Real of the Real of the Real of the Real of the Real of the Real of the Real

设备配置:

点击"禁用"则关闭 5G Data Terminal 无线热点;也可对无线的模式和信道进行配置,一般默认即可。

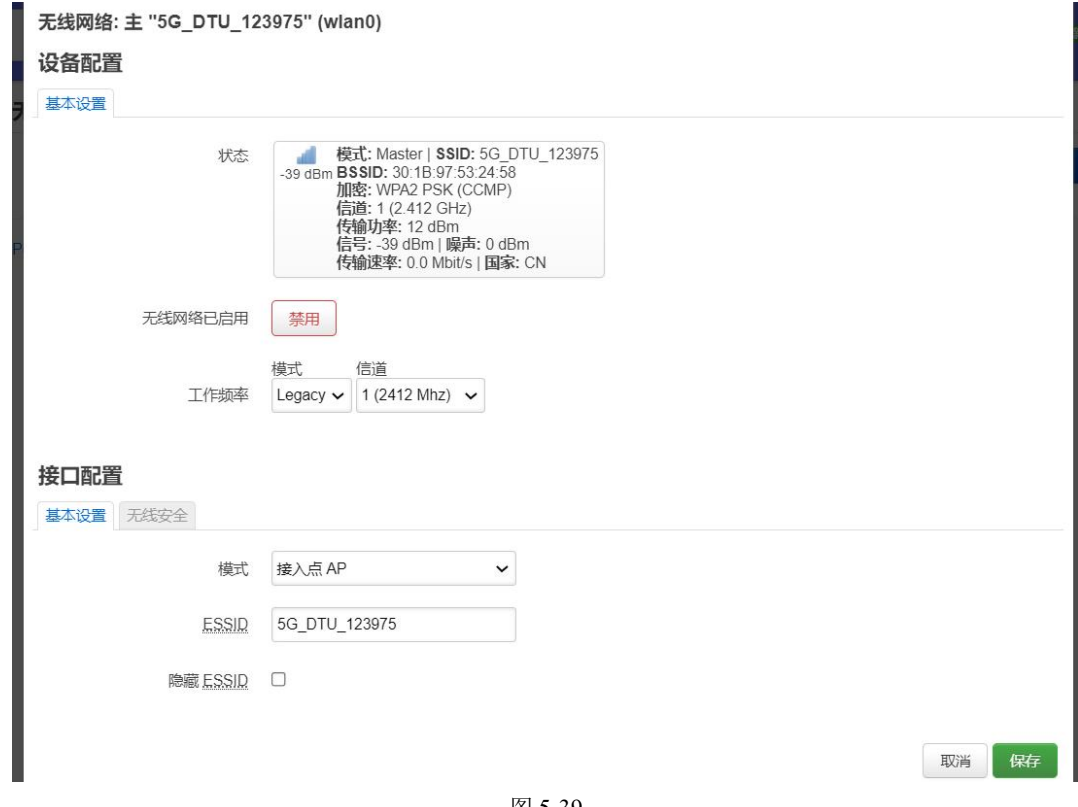

图 5-39

点击"启用",开启 wifi 热点。

取消

麻

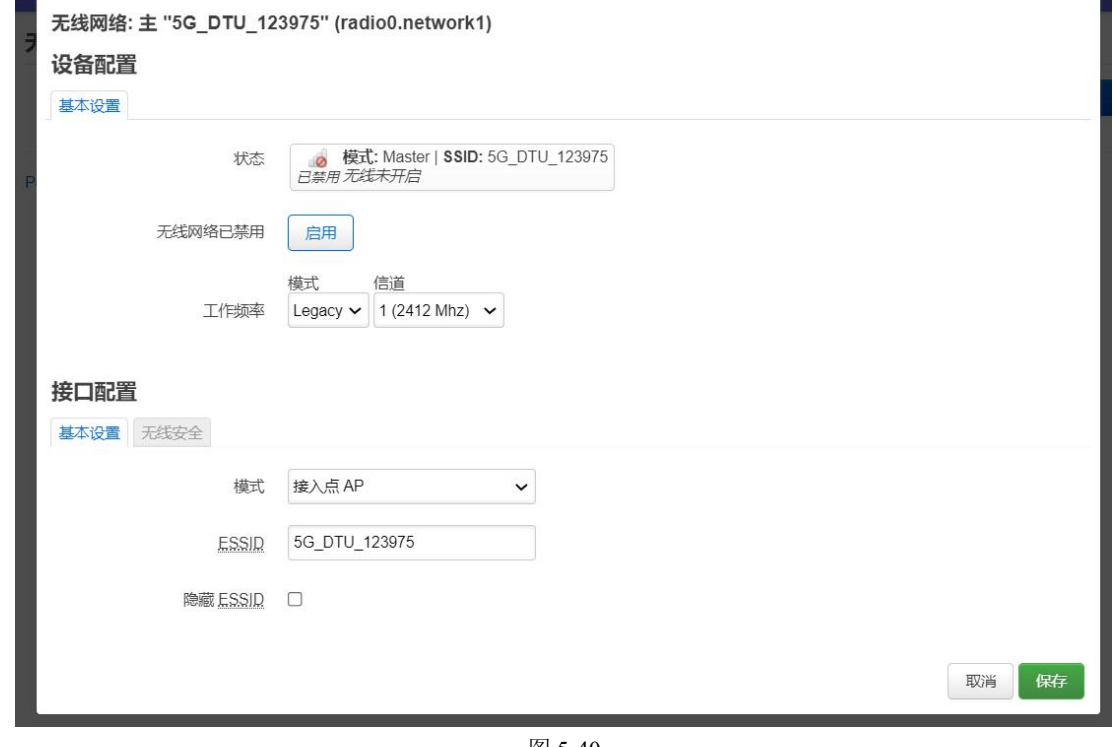

图 5-40

接口配置: **1.000** 

 $\overline{\phantom{a}}$ 

基本设置中,ESSID 为 wifi 热点名称,可直接对其进行修改,也可设置隐藏 ESSID。

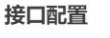

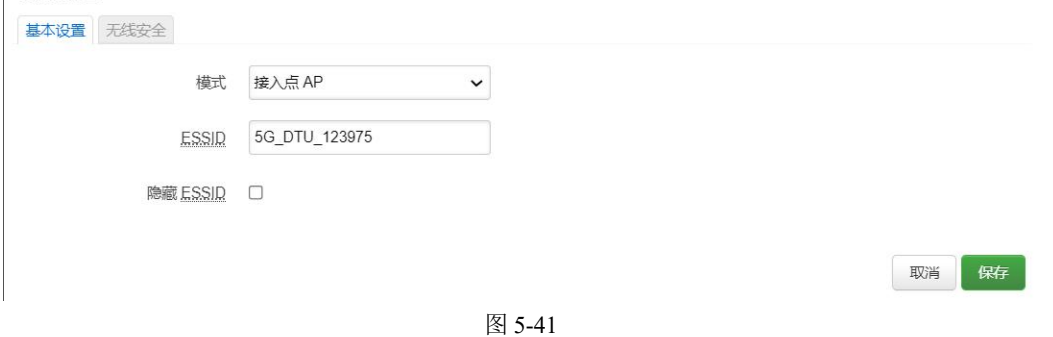

在无线安全设置中,wifi 加密可选择多种安全等级的加密方式;算法可选择自动、强制 CCMP、强制 TKIP、强制 TKIP+CCMP 等算法; 修改密码可直接通过密码框可对 wifi 的密码进行修改, 初始默认为 www.lierda.com;点击保存即可保存设置。

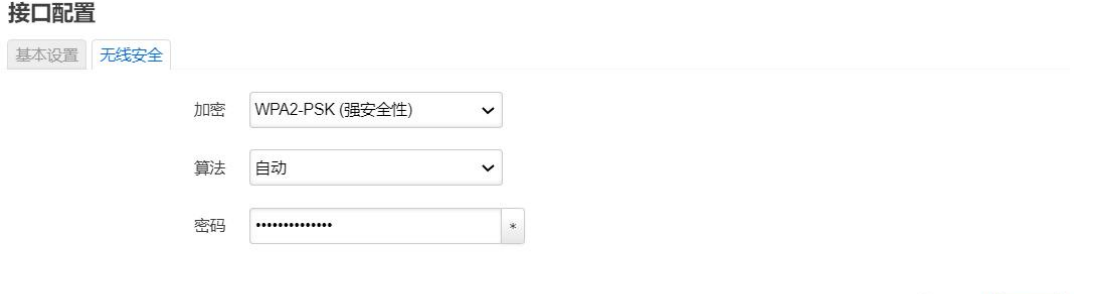

图 5-42

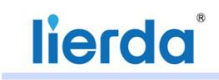

#### 5.5.3. **VPN**

<span id="page-32-0"></span>设备的 VPN 功能支持 PPTP、L2TP(层二)两种协议。

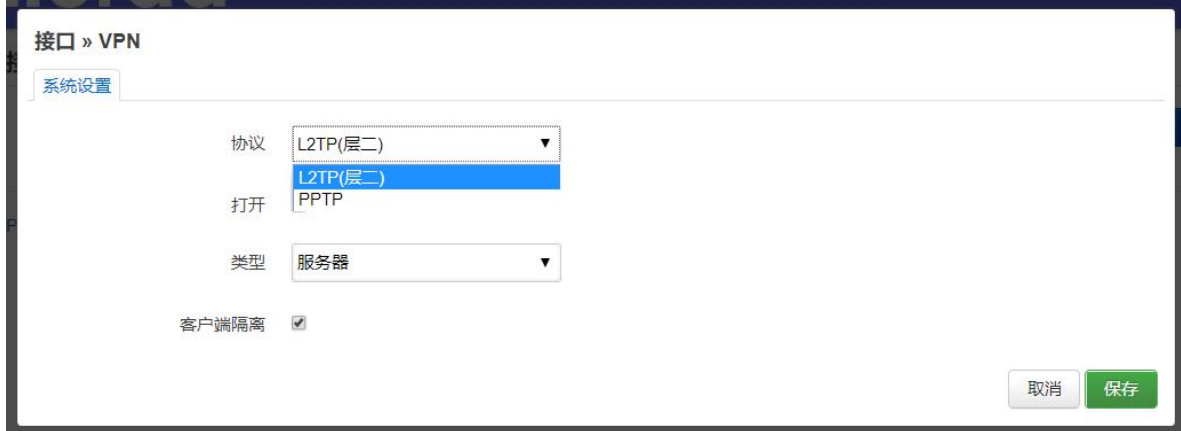

图 5-43

L2TP 协议下可设置当前 5G Data Terminal 为服务器或客户端。设置当前设备为服务器:选择服务器即 可,保存后生效。

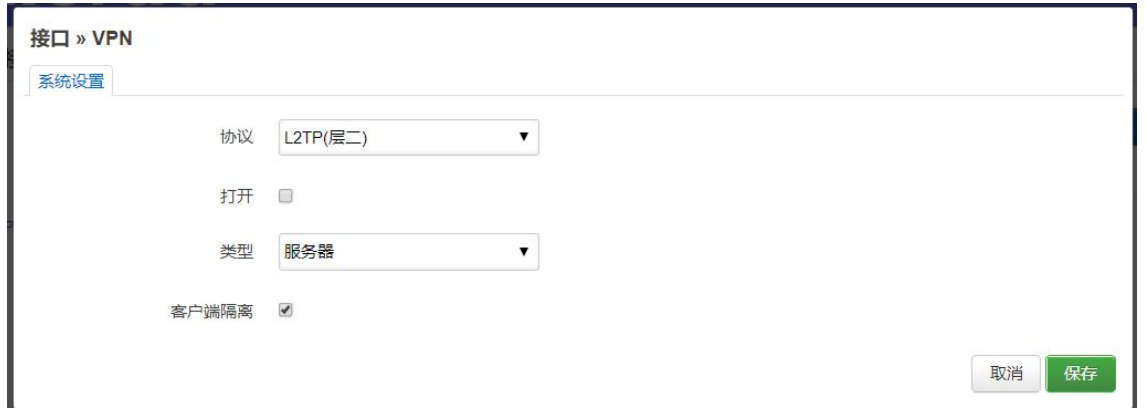

图 5-44

设置当前设备为客户端: 选择类型为客户端, 设置服务器 IP(服务器 IP 为另一台配置为服务器的 5G Data Terminal 的 网络》接口》5G 中的 IP), 选择打开, 点击保存即可使能客户端并连接服务器。此时两 台网关下连接的设备之间即可通过 VPN 进行通信。

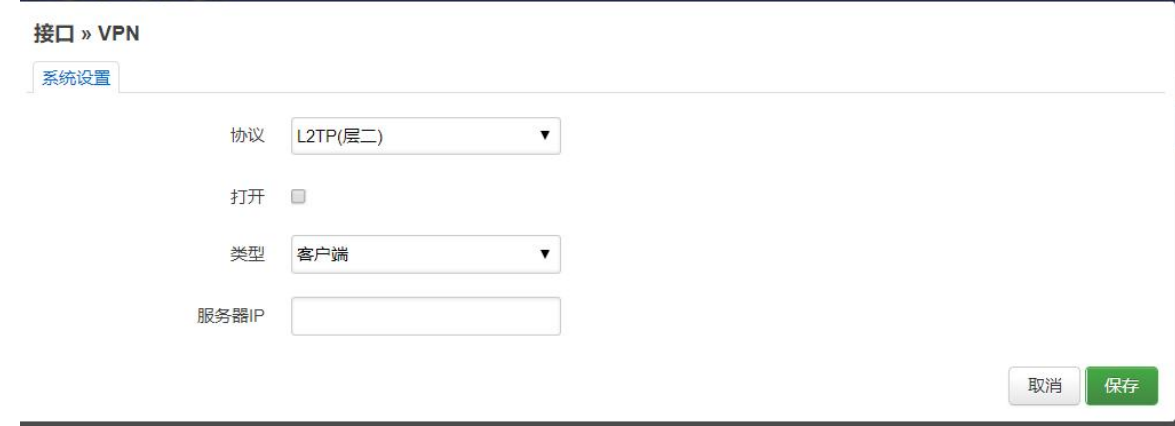

图 5-45

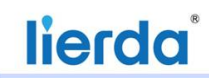

PPTP 协议下网关作为 PPTP 客户端进行 VPN 连接, 协议选择 PPTP 协议后点击"切换协议",

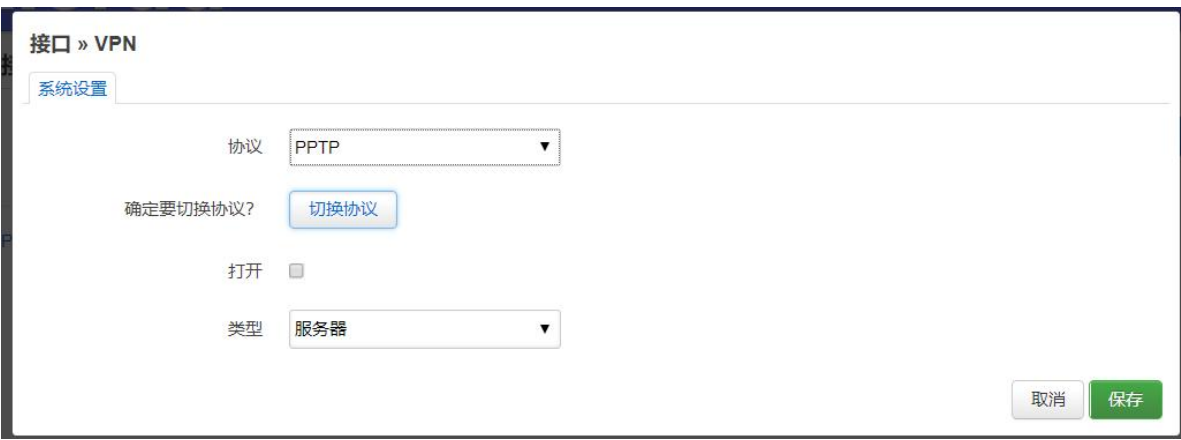

图 5-46

切换后,填入 VPN 服务器的地址,用户名及密码,点击保存即可。

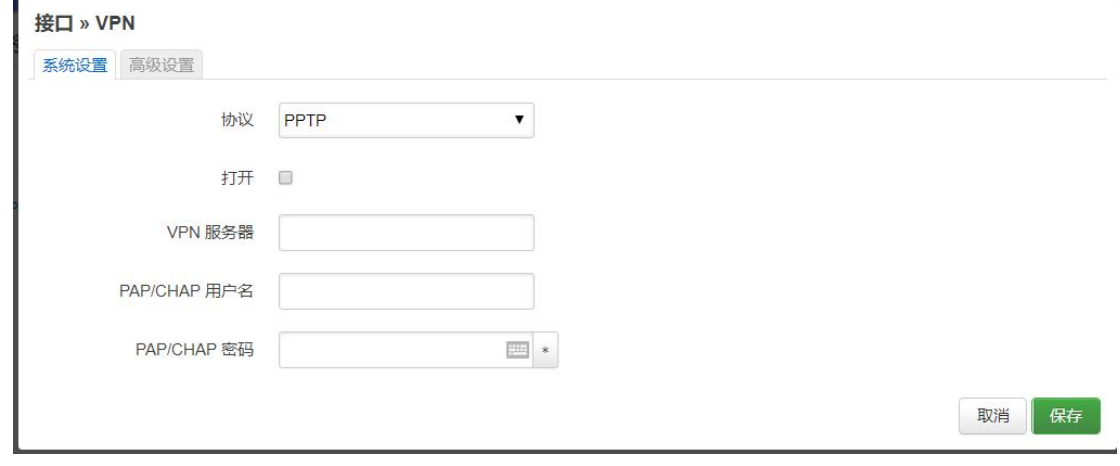

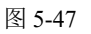

#### 5.5.4. **DMZ**

lierd DMZ IP  $\mathbf{v}$ 关  $\neq$ 192.168.1.182(HZ-004775) 保存并应用 保存 192.168.1.142(LAPTOP-SN1RCLAC) 直定义 Powered by 利尔达科技集团股份有限公司(Lierda Science & Technology Group Co., Ltd.)

<span id="page-33-0"></span>点击下拉菜单,选择设置 IP,保存并应用:开启 DMZ 功能。

图 5-48

以监控视频传输为例,准备两台网关,网关 1 登录 Web, 在网络》接口》5G》编辑中配置 APN, DMZ IP 设置为监控 的 IP; 对网关 2 配置 APN 后, 网关 2 下的 PC 通过浏览器输入网关 1 的 IP(网络》接口》5G: IPv4)即可查看监控视频。

### 5.5.5. 端口转发

<span id="page-34-0"></span>协议:可支持 TCP、UDP、ICMP 或自定义协议;

目标端口: 5G 网关 wan 口对公网开放的端口号;

内网 IP 地址: 网关内部局域网需要端口转发的局域网设备 IP, 内网 IP 可以在下拉菜单中查看当前局 域网内的内网 IP 地址;

内网端口:内外设备需要实现端口转发的端口号。

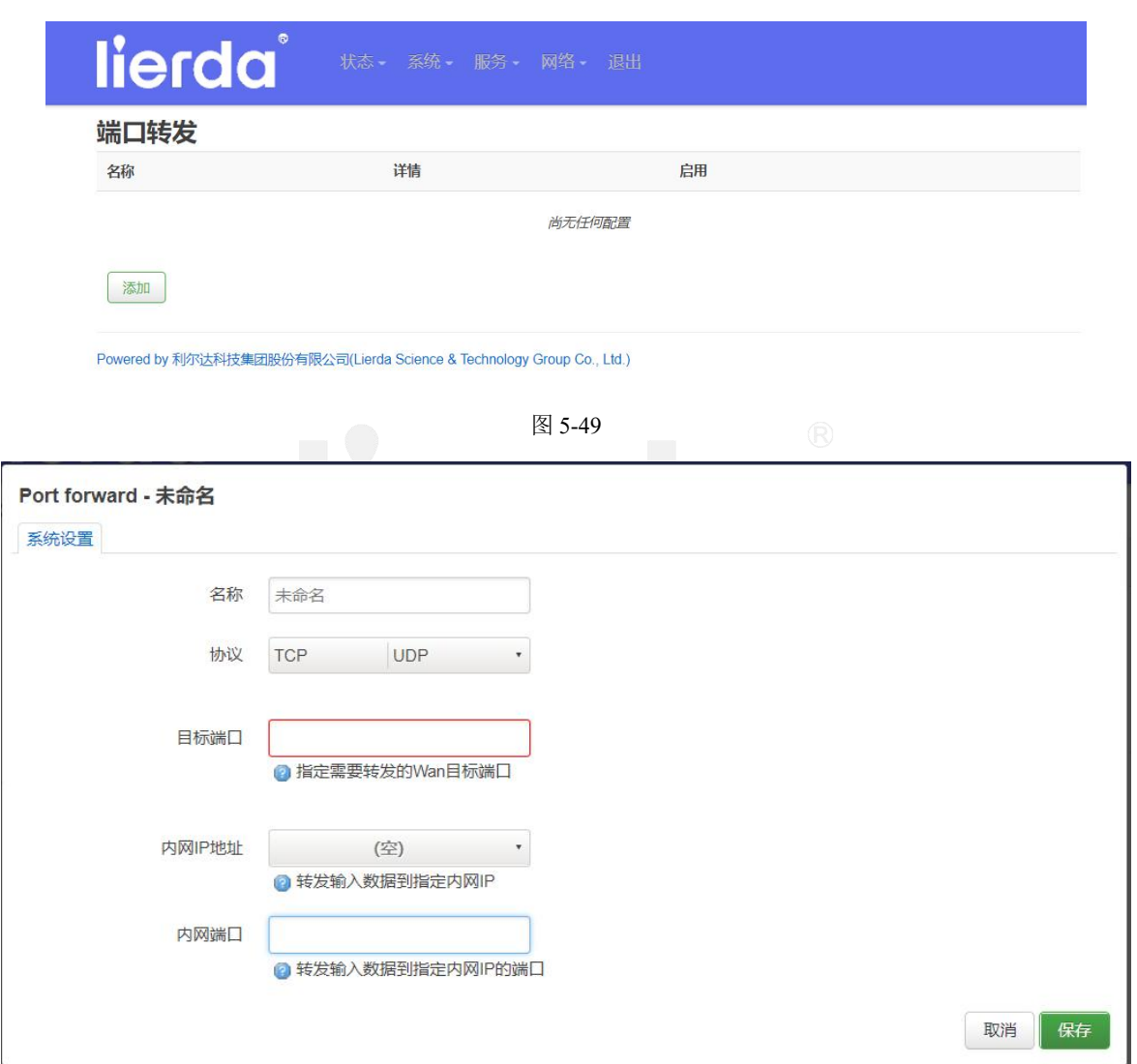

图 5-50

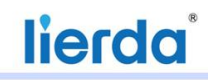

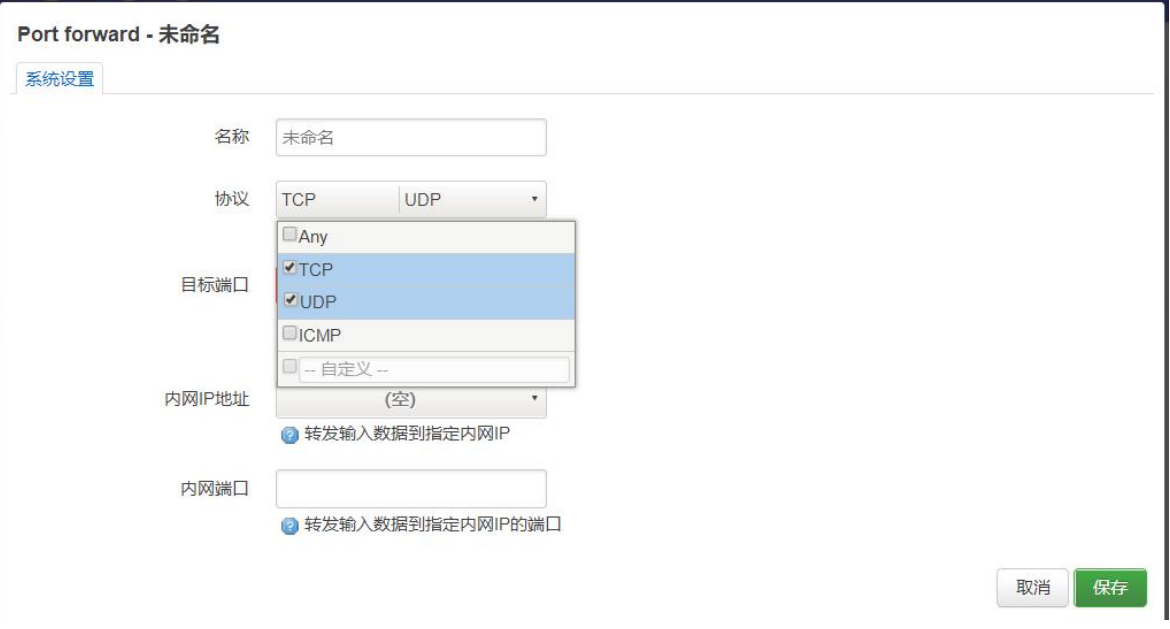

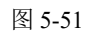

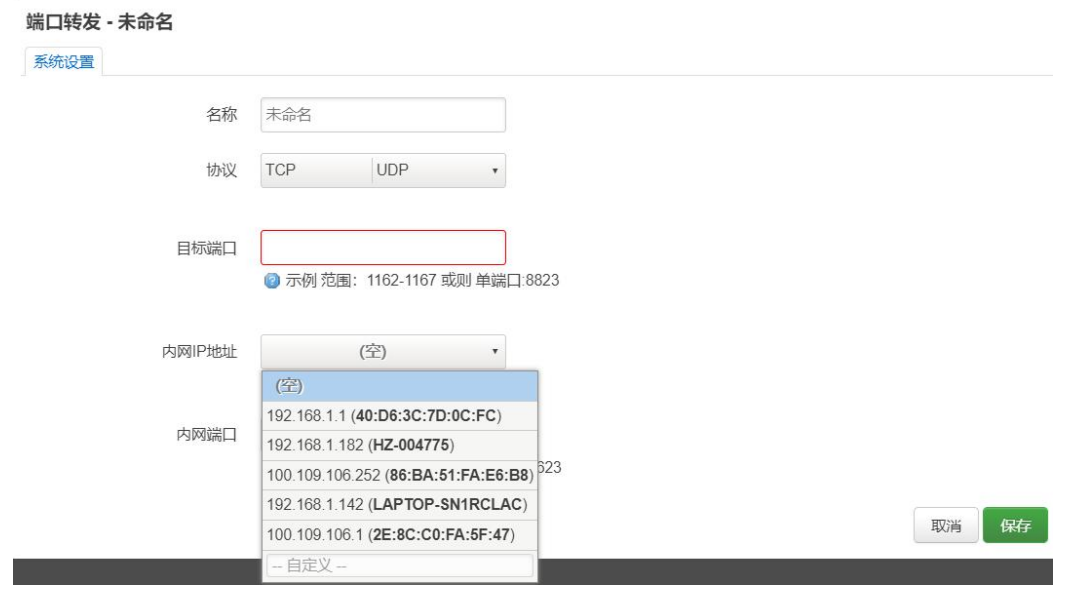

图 5-52

### <span id="page-35-0"></span>5.5.6. 网络诊断

通过输入目标设备的 IP 地址, 可测试网络是否连通, 例如:输入 www.baidu.com, 点击 IPv4 Ping 即可 测试与百度服务器是否连通。

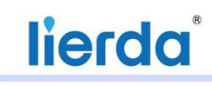

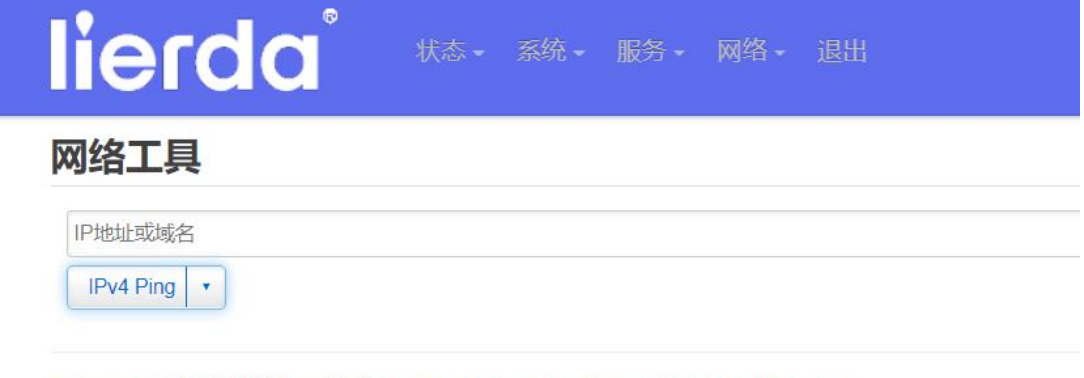

<span id="page-36-0"></span>Powered by 利尔达科技集团股份有限公司(Lierda Science & Technology Group Co., Ltd.)

图 5-53

#### 5.5.7. **GRE**

通过"基础"设置,设置本地和远程路由器的 IPv4、子网地址等;通过和"私网地址"配置本地和远 端虚拟地址,建立 GRE 隧道。

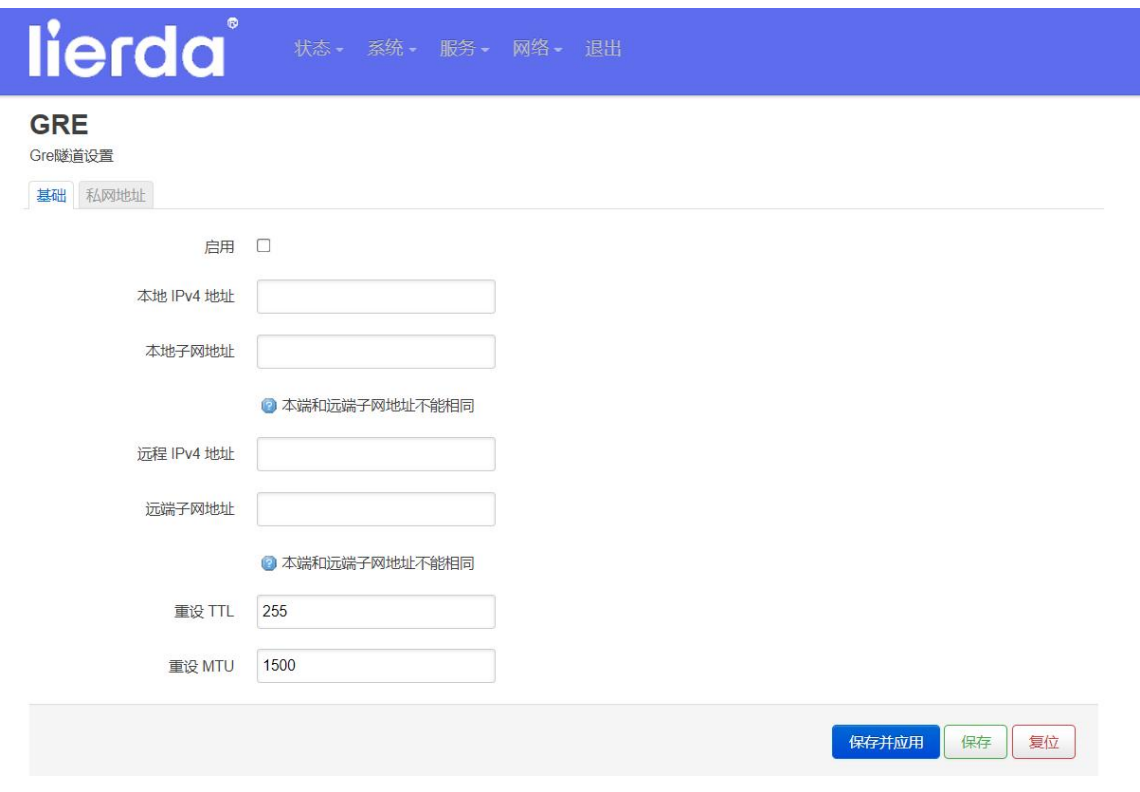

图 5-54

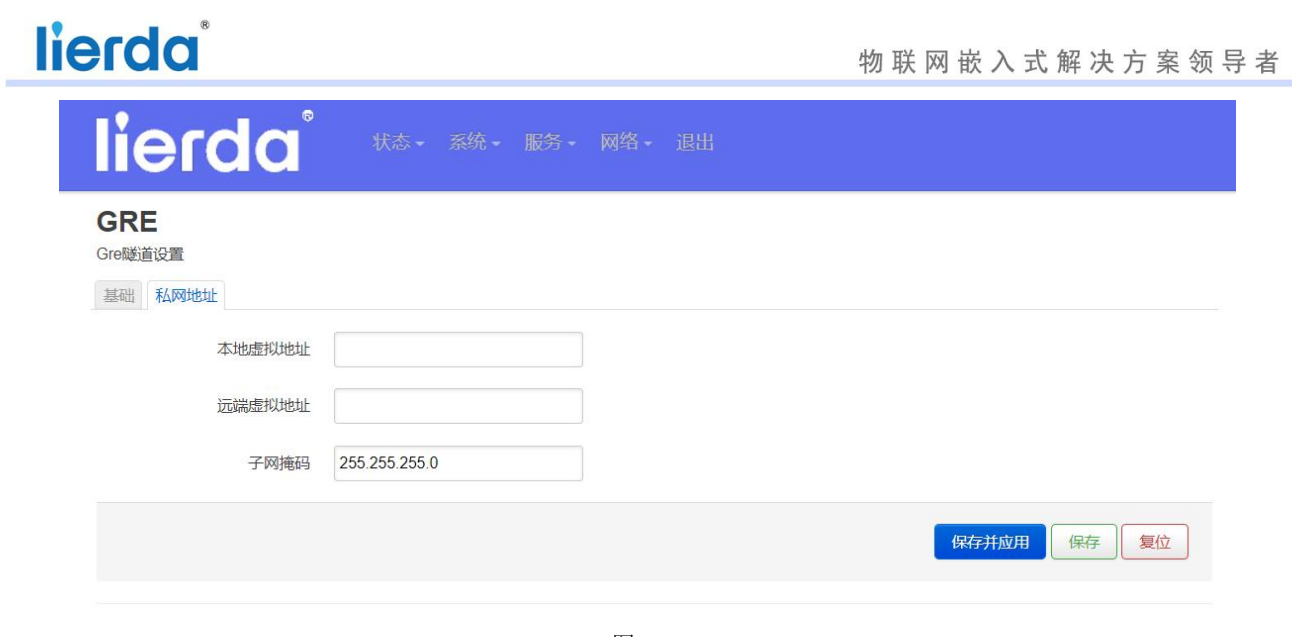

图 5-55

### <span id="page-37-0"></span>5.6 退出

"退出"按键,退出 web 返回登录界面。

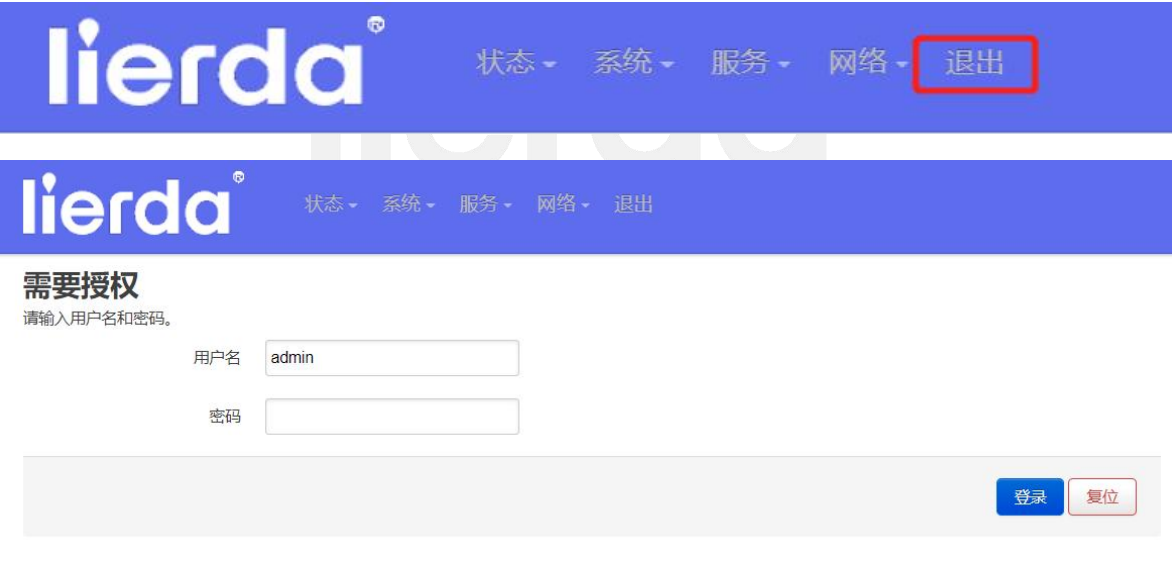

图 5-56

### <span id="page-38-0"></span>第六章 设备维护

#### <span id="page-38-1"></span>6.1 注意事项

1.本品具有良好的外壳防护性能,但为降低失火或电击风险,请勿使本产品受雨水浸泡;

2.请勿将任何明火火源(如点燃的蜡烛)置于本设备上或靠近本设备;

3.请使用配套的专用电源适配器为设备供电,不要随便接通其它电源,否则可能烧坏机器;

4.在每次关机后再重新启动机器的时间间隔建议不少于 10 秒;

5.请用中性清洁剂清洁设备表面,严禁使用碱性清洁剂,如玻璃清洗剂、苯或其它有机溶剂; 6. 请勿擅自打开设备外壳,使用中如有故障请及时关闭电源,并联系本公司售后人员。

#### <span id="page-38-2"></span>6.2 恢复出厂设置

注意:

1、执行"恢复出厂设置"操作后将清除系统中所有配置数据信息,请慎重操作!

2、请确保执行"恢复出厂设置"整个过程中电源稳定可靠,以免中途断电损坏系统!

3、执行"恢复出厂设置"完成后设备会自动重启。

具体操作如下:

为设备供电,长按(超过 5 秒)功能按钮,等待设备自动完成重启后,即可恢复出厂设置。

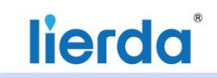

# <span id="page-39-0"></span>后 记

感谢您选用利尔达科技集团股份有限公司的嵌入式产品及行业解决方案!

"尽心尽力,成就您我"是利尔达贯彻始终的企业文化,我司始终以为客户提供最及时、最完善 的服务为宗旨。如需任何帮助,请随时联系我司相关人员,或按如下方式联系(推荐邮箱方式):

- 邮箱: EA Service@lierda.com
- 电话:0571-88800000(工作时间)
- 网址:[http://www.lierda.com](http://bbs.lierda.com/)
- 论坛:[http://bbs.lierda.com](http://bbs.lierda.com/)
- 地址:杭州市文一西路 1326 号利尔达物联网科技园

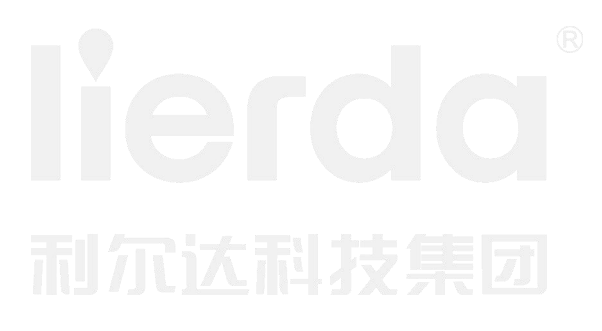